# **MITSUBISHI**

三菱パソコン再生・通信ソフトウェア デジタルレコーダー用オプション

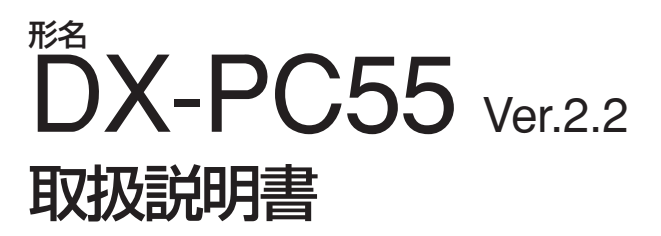

ーfor Windows® 2000ー ーfor Windows® XPー

# ライセンス契約書

三菱電機株式会社および本来の開発会社である第三者は、DX-PC55(「本件ソフトウェア」)およびこれに付随する操作説 明書(「本件操作説明書」)におけるすべての知的財産権を保有するものとします。

三菱電機株式会社は、本件ソフトウェアを使用するためのこの契約(「本契約」)における限定的かつ非独占的ライセンスお よび権利をユーザー(「本件ユーザー」)に付与するものとします。

本件ユーザーは本件ソフトウェアをリバースエンジニア、デコンパイル、または逆アセンブルしてはならないものとしま す。ただしこれは、こうした行為が本契約および適用される法律により明白に認められる場合を除き、またそのような場 合に限定されることを条件とします。

本件ユーザーによる本件ソフトウェアまたは本件操作説明書の無許可の複製、コピー、販売、輸入、輸出、使用、または リースは、一部またはすべてを問わず、本契約および著作権法により固く禁止されています。

本件ソフトウェアの仕様ならびに設計、および本件操作説明書の内容は、本件ユーザーへの予告なく変更されることがあ ります。

本件ソフトウェアは、デジタル記録された音声データおよび画像データを再生、表示、コピー、および保存できるよう設 計されています。著作権保護されている音声データおよび画像データの本件ユーザーによる無断コピーは、本契約または 著作権法により禁止されています。

三菱電機株式会社は、本件ソフトウェア使用中に本件ユーザーが音声データまたは画像データを送信したことに起因する 本件ユーザーによるプライバシー、著作権、または知的財産権の侵害については一切責任を負わないものとします。

三菱電機株式会社は、本件ソフトウェア使用中に発生する損害賠償や請求については、本件ユーザーに対して一切責任を 負わないものとします。

# もくじ

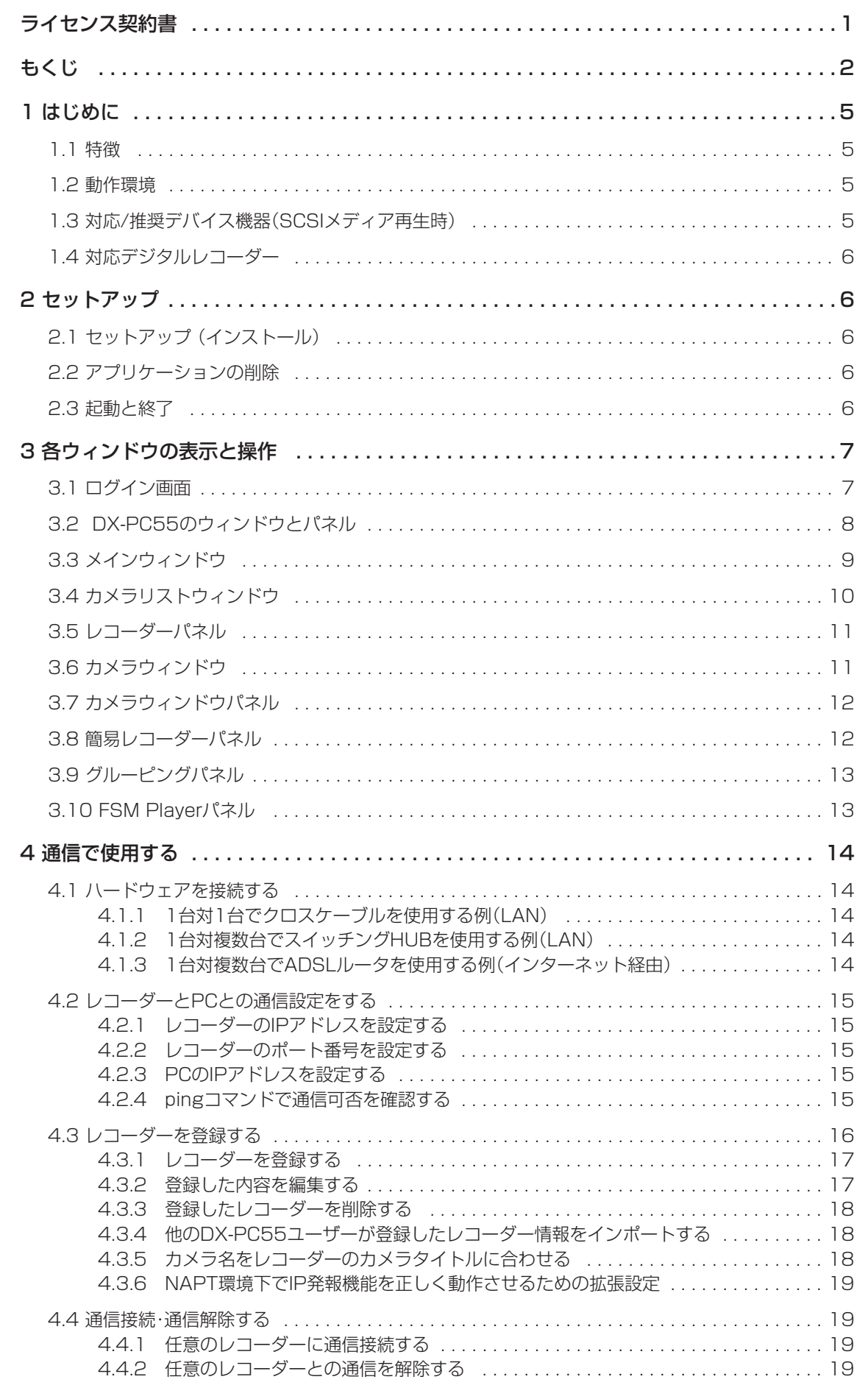

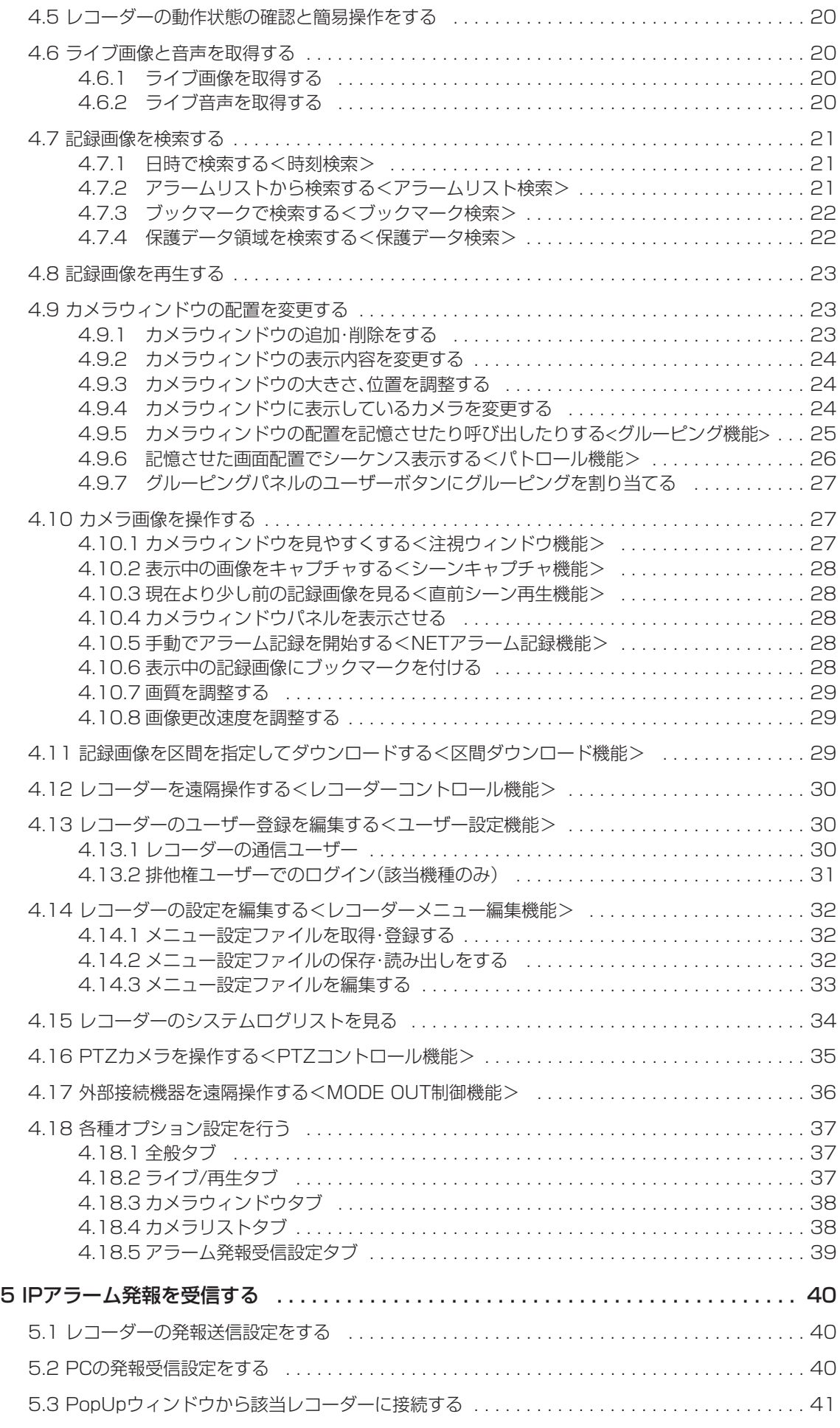

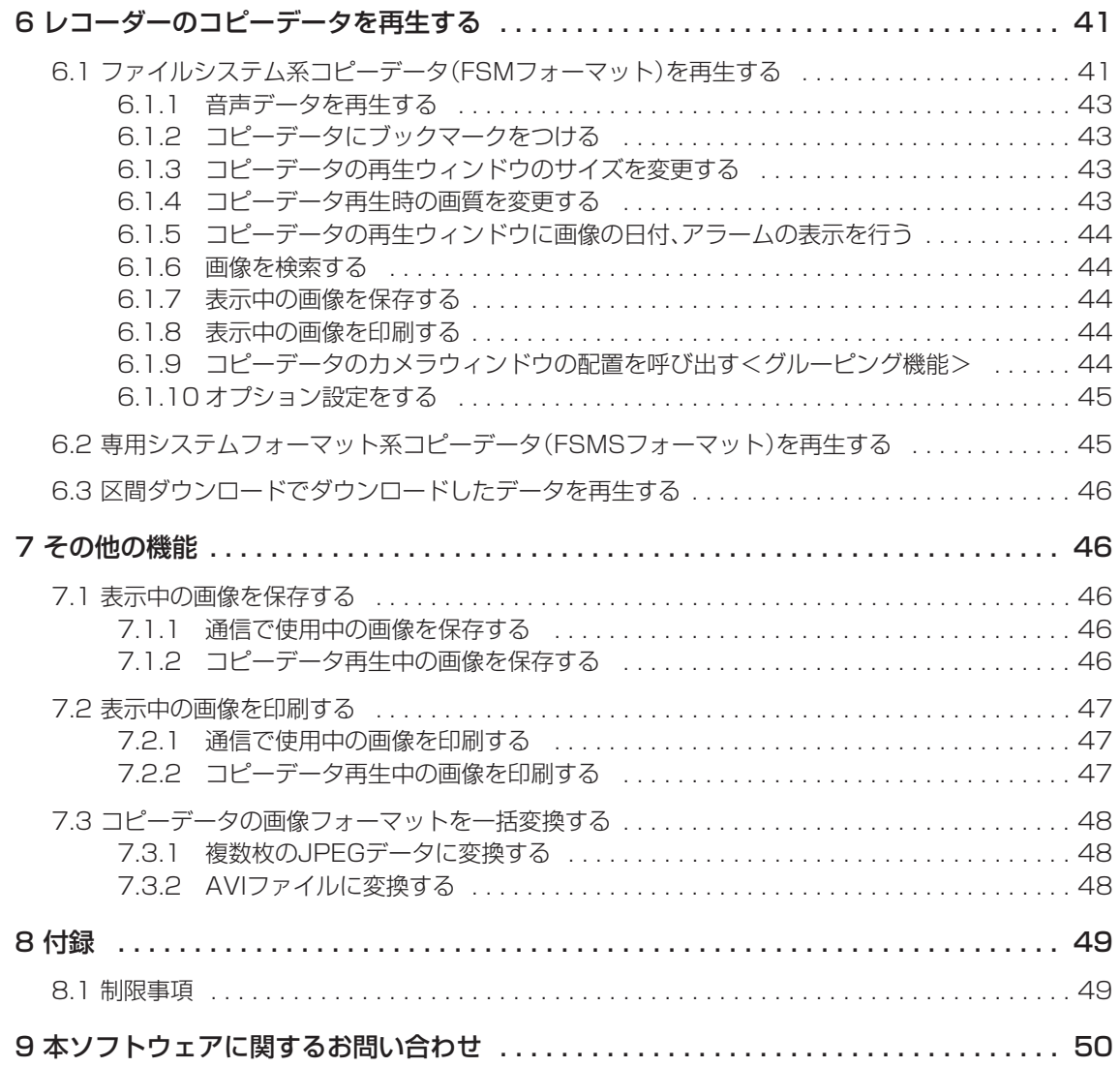

Microsoft®、Windows®は、米国Microsoft Corporationの米国およびその他の国における登録商標または商標です。 (Windowsの正式名称は、Microsoft Windows Operating Systemです。) This software is based in part on the work of the Independent JPEG Group. Compact FlashTM(コンパクトフラッシュTM)は、サンディスク社の商標です。 その他、記載の会社名および製品名は、各社の登録商標または商標です。

なお、本文中では"®"マークや"TM"マークは明記していません。

● Windows 2000は、Microsoft Windows 2000 Professional の略称として表記しています。

<sup>●</sup> Windows XPは、Microsoft Windows XP Home Edition/Professional の略称として表記しています。

# 1 はじめに

DX-PC55は、三菱電機(株)製デジタルレコーダーで記録されたメディアを、Windows 2000、Windows XPで再生 するアプリケーションソフトウェアです。

また、DX-TL5500/DX-TL5000/DX-TL3500/DX-TL3000/DX-TL2500/DX-TL30/DX-NT400シリーズとの 組み合わせでは、通信機能を使って記録画像や現在の最新画像を取得したり、レコーダーの設定や操作を行うことができ ます。

# 1.1 特徴

- ●記録中同時再生機能、最新画像取得機能、区間指定画像ダウンロード
- 時刻検索、アラームリスト表示・検索
- 複数レコーダー同時監視機能、画面レイアウト保存機能
- デジタルレコーダーの遠隔操作、デジタルレコーダーの遠隔設定
- PTZカメラコントロール
- 発報受信機能
- ●「FSM1」、「FSM2」、「FSM3」フォーマットで記録されたデータの再生、および他のメディアにコピーされた記録デー タの再生(Windows Explorerの及ぶ範囲内)
- ●「FSMS」フォーマットで記録されたSCSIコピーメディアの記録データの再生
- Windowsに対応したプリンタでの印刷
- ブックマーク機能、AB間リピート再生機能
- 音声再生機能 (一部条件除く)
- 汎用画像フォーマットへの一括画像変換 (JPEG、AVI)

# 1.2 動作環境

- Intel PentiumシリーズもしくはIntel Celeronシリーズ1GHz以上のCPUを搭載したIBM PC/AT互換機(推奨2GHz 以上)
- Windows 2000または Windows XP
- 256MB以上の物理メモリ(推奨512MB以上)
- 1024ピクセル×768ライン以上の解像度
- 24bit以上のカラー表示ができるビデオアダプタとモニター(それ以下では、一部表示に制限が出ます)
- インストール時に200MB以上のハードディスクの空き領域
- 一括変換を使用する場合は、サイズに応じたスワップ領域が確保可能なハードディスクの空き領域
- DirectX 8.0以降のバージョンがあらかじめインストールされていること
- SoundBlasterなどのWindowsに対応したサウンドアダプタ
- Adaptec製AHA-2940シリーズまたはSlimSCSIなどのWINASPI32とSCSI-2に対応したSCSIアダプタ(SCSI接続 機器使用時のみ)

あらかじめWinASPIがインストールされている必要があります。WinASPIのインストールについては、Adaptec社製 SCSIボードの取扱説明書をお読みください。

● 上記環境で正常動作するNIC(通信機能使用時)

# お知らせ

● 動作環境は、すべての環境で動作を保証するものではありません。

# 1.3 対応/推奨デバイス機器(SCSIメディア再生時)

- 対応デバイス機器 おおおおおおおおおおおおおおおおおおおおおおおおおお
- MOディスクドライブ (SCSI-2) ‥‥‥ 富士通製 MOドライブ MCD3130SS、MCE3064SS、MCE3130SS
- DDS-2ドライブ (SCSI-2) ·········· Hewlett Packard製 DDS-2ドライブ
- DDS-3ドライブ (SCSI-2) ·········· Hewlett Packard製 DDS-3ドライブ
- DVD-RAMドライブ (SCSI-2) ・・・・・・ 松下電器製 DVD-RAMドライブ LF-D102JD、LF-D200JD

# (お知らせ)

● 現在HDD再生には対応していません。

# 1.4 対応デジタルレコーダー

コピーデータ再生および通信機能に対応

- DX-TL5500/DX-TL5000シリーズ(現バージョンでは、フォルダ再生のみ)
- DX-TL3500シリーズ DX-TL3000シリーズ DX-TL2500シリーズ
- DX-TL30シリーズ

通信機能のみ対応 ● DX-NT400シリーズ

コピーデータ再生のみ対応

- DX-TL2000シリーズ
- コピーデータ再生(フォルダ)のみ対応

● DX-TL10/DX-TL11シリーズ

コピーデータ再生(メディア再生)のみ対応 (ただし、一部の機能は動作しません)

● DX-TL620/DX-TL650シリーズ ● DX-TL1500シリーズ

# (お知らせ)

● 本説明書は、16ch対応デジタルレコーダーを対象に説明しているため、チャンネル数に関する説明と実際の動作が一 部異なる場合があります。

# 2 セットアップ

# 2.1 セットアップ(インストール)

DX-PC55のセットアップは、本CDのDXPC55フォルダのSETUP.EXEを起動してください。画面の指示に従って操作 をすると、自動的にセットアップが実行されます。

デフォルトでセットアップされるディレクトリは、C:¥Program Files¥DXPC55となります。 すでにDX-PC\*\*シリーズのアプリケーションをインストールしたパーソナルコンピューター(以下PCとします)を使用 する場合は、本ソフトウェアをインストールする前に、これらをアンインストールしてください。

# 2.2 アプリケーションの削除

本ソフトウェアを削除する場合は、コントロールパネルの[プログラムの追加と削除]から、[DX-PC55]を選択し削除し てください。また、スタートメニューの[DX-PC55 アンインストール]コマンドを選択し、画面の指示に従って削除する こともできます。

# 2.3 起動と終了

セットアップ終了後、スタートメニューに[DX-PC55]が登録されます。以後、これを選択すると本ソフトウェアが起動 します。本ソフトウェアを起動すると、メインウィンドウなどが表示されます。

本ソフトウェアを終了するには、メインウィンドウ右上の[X]ボタンをクリックします。

# 3 各ウィンドウの表示と操作

本ソフトウェアは、いくつかのウィンドウやパネルから構成されています。また、ボタンがアイコン化されており、その 上にマウスカーソルを置くと、ボタンの名前やクリックした場合の動作、押せない場合はその理由など、ボタンに関わる 説明文が表示されます。説明文が表示されるのは、アクティブなウィンドウおよびパネルのみとなります。(説明文の設定 については、「877ページ 4.18.1項を参照してください。)

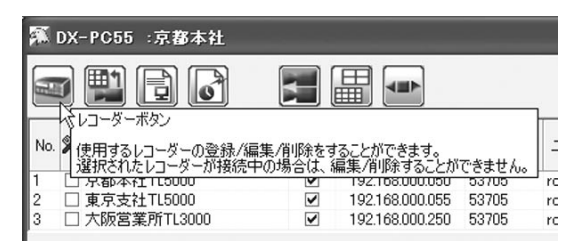

# 3.1 ログイン画面

本ソフトウェアを起動すると、下図のようなアプリケーションログイン画面が表示されます。この画面は、DX-PC55と してのログイン画面であり、レコーダーごとのログイン認証とは異なります。ここで入力したユーザー名ごとにグルーピ ングなどの各種設定を登録することができます。

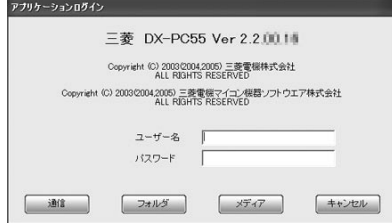

ユーザー名とパスワードを入力し、[通信]、[フォルダ]、[メディア]の各ボタンをクリックすると、それぞれの機能を使 用することができます。終了したいときは、[キャンセル]をクリックしてください。

初めてのユーザー名を入力した時は、下図のようなメッセージが表示されます。[はい]をクリックすると、入力したユー ザー名を新しいユーザーとして本ソフトウェアに登録することができます。

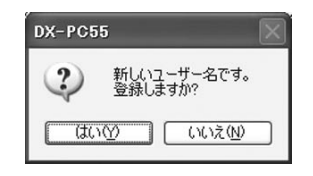

ログイン画面で[通信]を選択すると、下図のようなメイン画面が表示されます。 メイン画面は、以下のウィンドウおよびパネルから構成されています。 メインウィンドウ/カメラリストウインドウ/グルーピングパネル/簡易レコーダーパネル/画像表示部

# お知らせ

● このメイン画面は、操作系を固定表示させた簡易版のものです。全機能版のDX-PC55では、全てのウィンドウやパネ ルを自由にレイアウトすることができます。本取扱説明書は全機能版を対象に説明しているため、簡易版ではいくつか の機能が限定されている場合があります。全機能版への切り替えは、オプション画面(18837ページ 4.18.1項)にて 行って下さい。

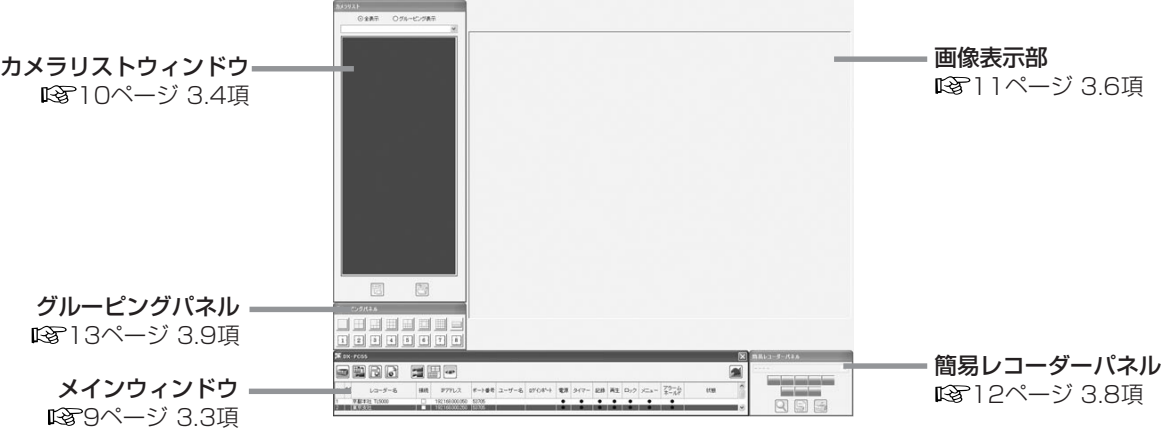

# 3.2 DX-PC55のウィンドウとパネル

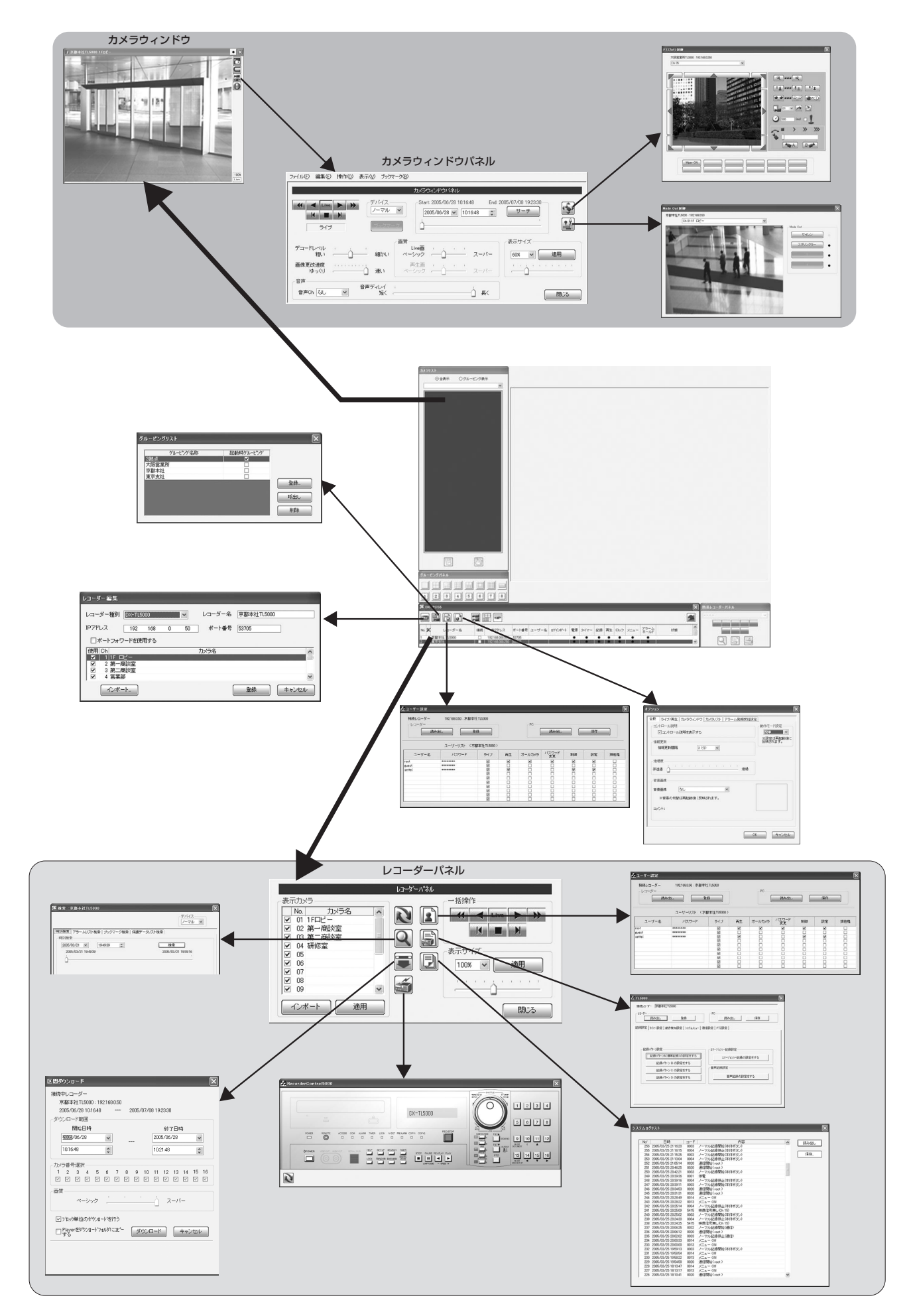

# 3.3 メインウィンドウ

このウィンドウは、登録されたレコーダーのリストになっており、通信接続中は動作状態なども表示します。各項目名を クリックすると、リストがソートされます。項目ごとの幅をドラッグして調整することもできます。

このウィンドウが他のウィンドウの下に隠れている場合は、キーボードのCtrl+Wキーを押すと、前面に表示されます。ま た、Ctrl+Shift+Wキーを押すと、背面に表示されます。

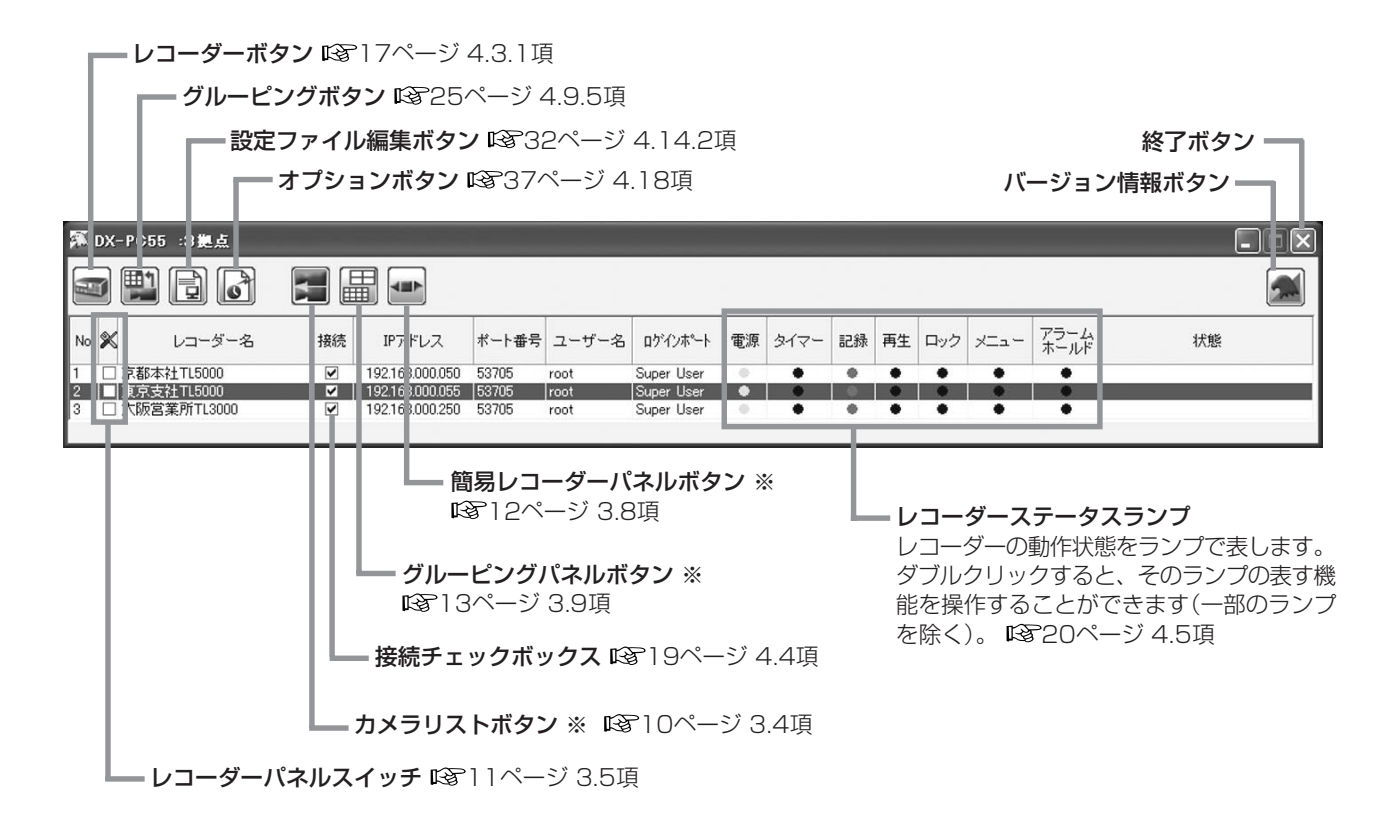

※:各画面の表示中にボタンの色が変わります。

# 3.4 カメラリストウィンドウ

[全表示] ....................現在接続中のレコーダーと、その登録カメラのすべてをツリー上に表示します。このとき、カメラ名 がグレーで表示されているものは、画面上にカメラウィンドウが表示されていないカメラです。

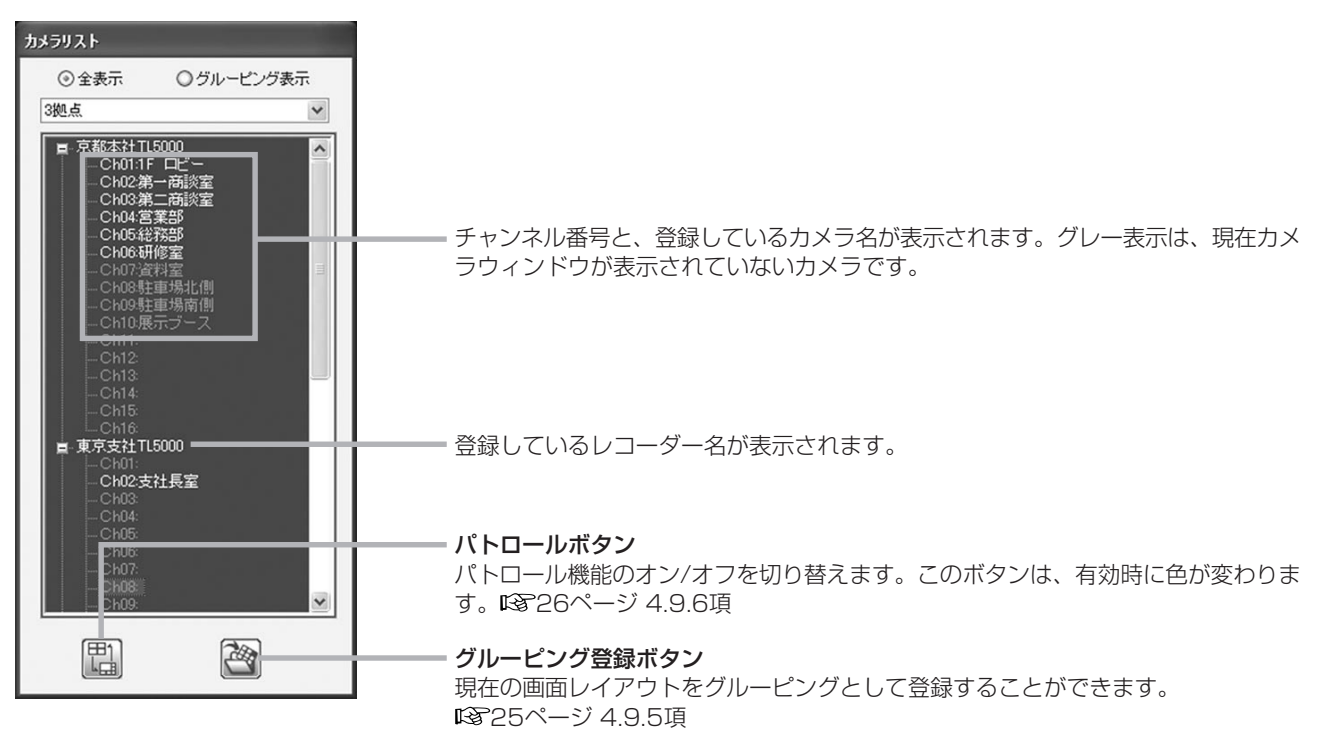

[グルーピング表示] .現在カメラウィンドウが実際に表示されているカメラをツリー上に表示します。

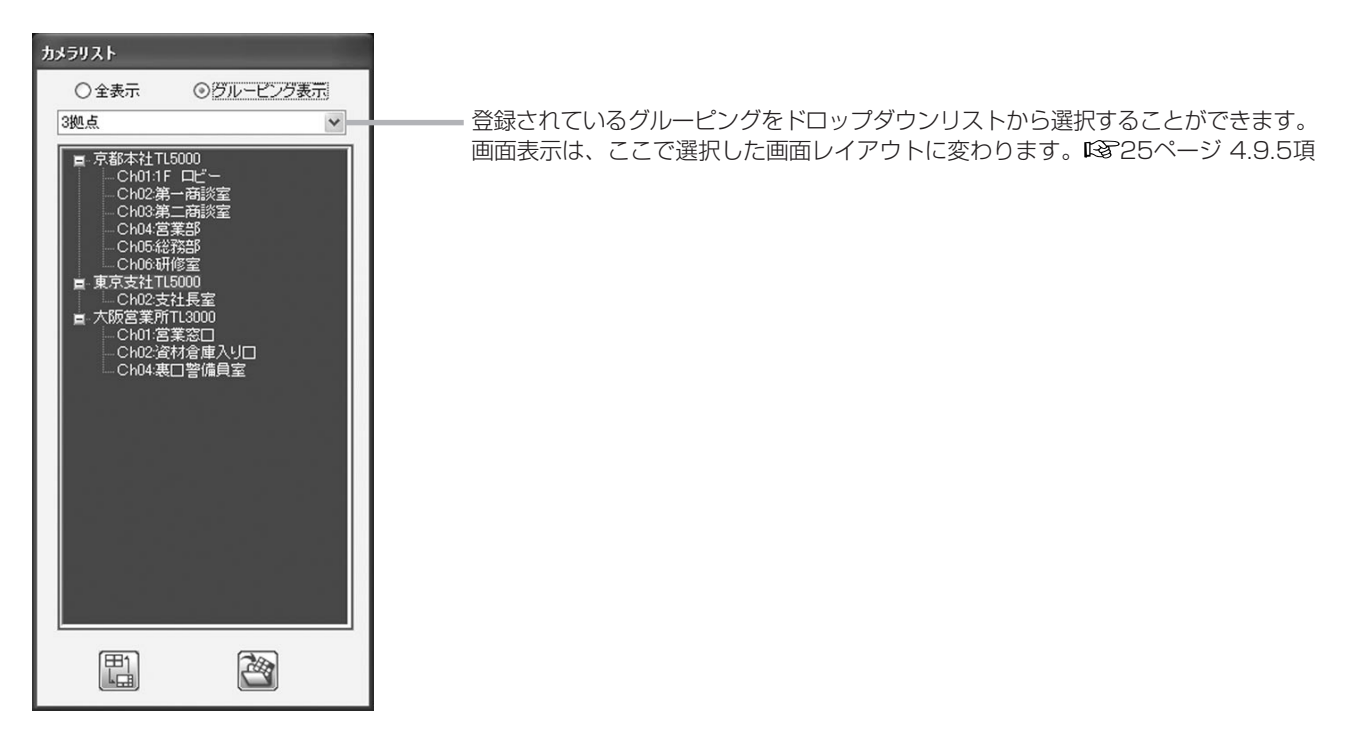

カメラリストウィンドウ表示中は、カメラリストボタンの色が変わります。

その他詳細については、 23ページ 4.9.1項、24ページ 4.9.4項、25ページ 4.9.5項、26ページ 4.9.6項を参照 してください。

# 3.5 レコーダーパネル

メインウィンドウのレコーダーパネルスイッチ(※の欄)をクリックすると、レコーダーパネルが表示されます。このパネ ルでは、レコーダーの各種操作を行うことができます。通信接続されていないレコーダーのパネルを開くことはできませ  $\mathcal{h}_{\nu}$ 

その他詳細については、「8714ページ4章を参照してください。

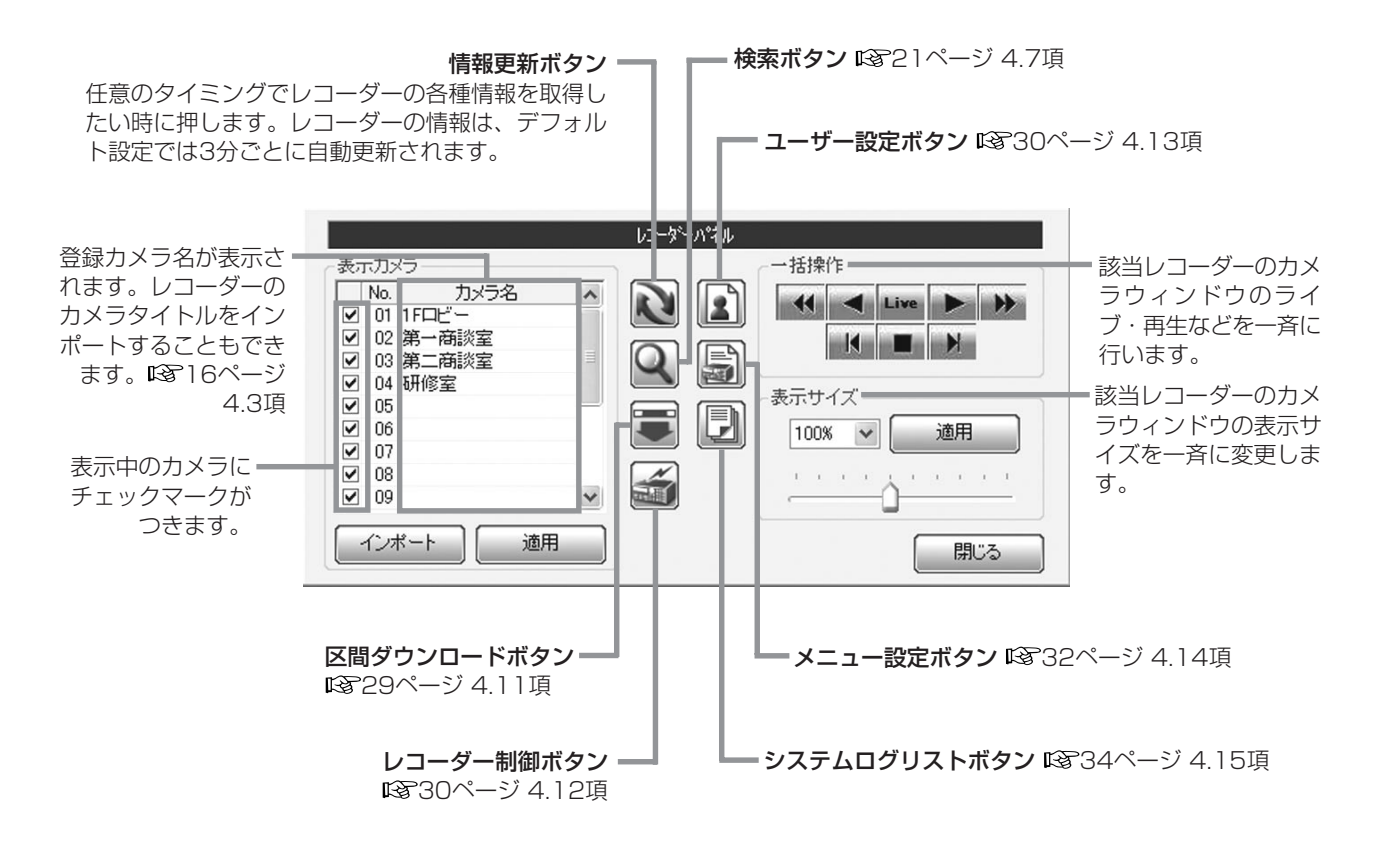

# 3.6 カメラウィンドウ

レコーダのカメラ画像が表示されます。ひとつのウィンドウに1台のカメラが割り当てられます。

その他詳細については、 13723ページ 4.9項、27ページ 4.10項を参照してください。

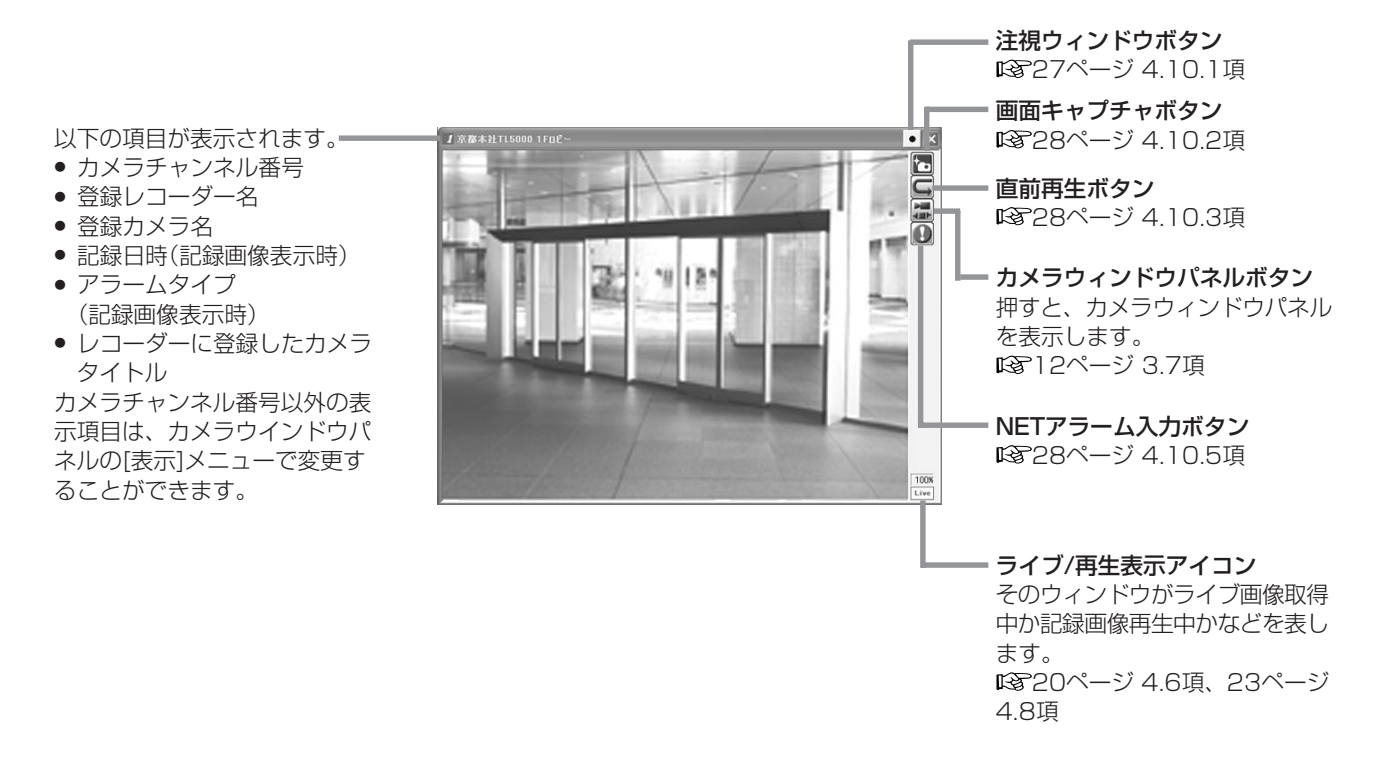

# 3.7 カメラウィンドウパネル

カメラウィンドウのカメラウィンドウパネルボタンをクリックすると、カメラウィンドウパネルが表示されます。カメラ ウィンドウパネルボタンは、オプション画面(DSマ37ページ 4.18.1項)にて非表示にすることが可能ですが、非表示に している場合には、画像表示部をクリックするとカメラウィンドウパネルが表示されます。

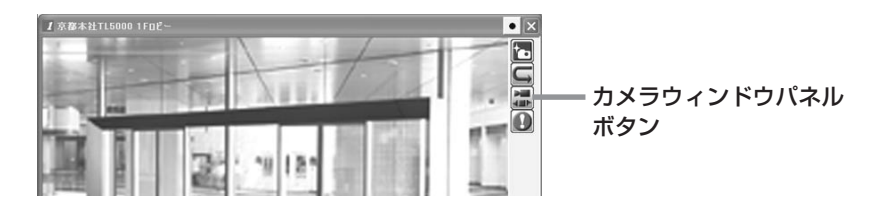

パネルを閉じる場合は、カメラウィンドウパネルの閉じるボタンをクリックします。

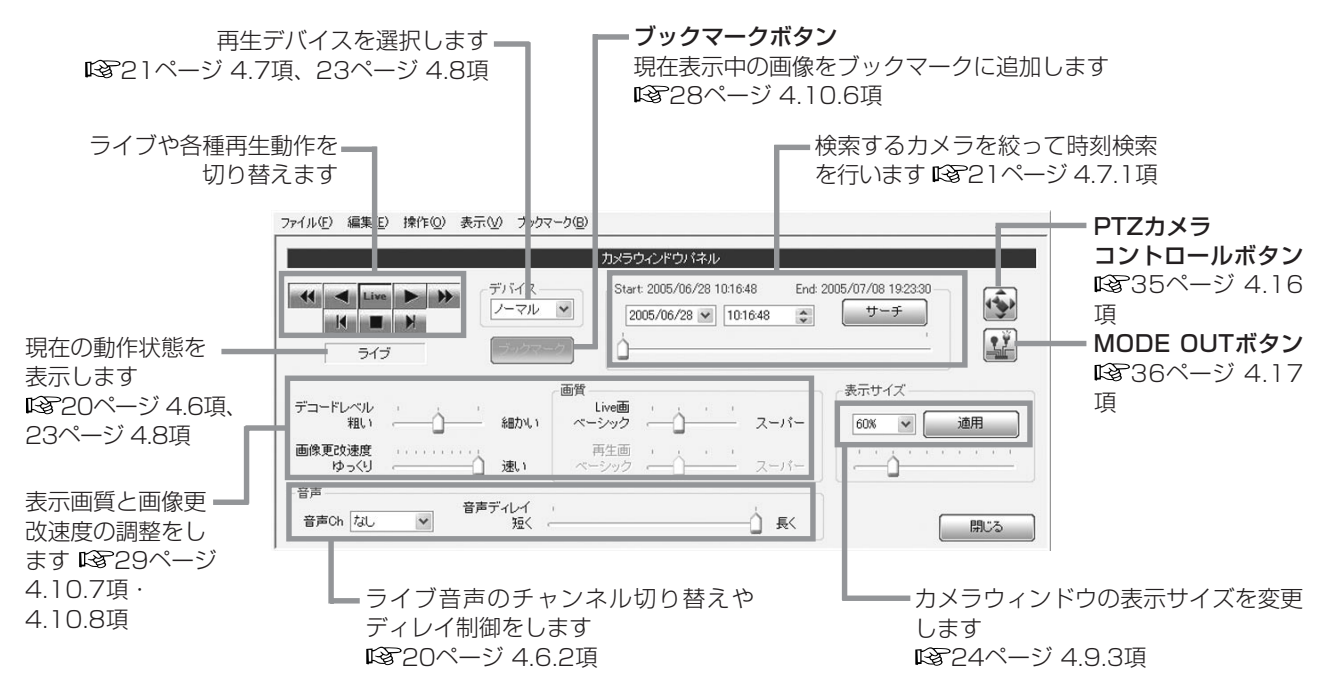

# 3.8 簡易レコーダーパネル

このパネルは、レコーダーパネル( 11ページ 3.5項)の機能を絞ってフローティングパネルとしたものです。アイコン ボタンの機能については、 11ページ 3.5項を参照してください。

簡易レコーダーパネルの表示中は、簡易レコーダーパネルボタンの色が変わります。

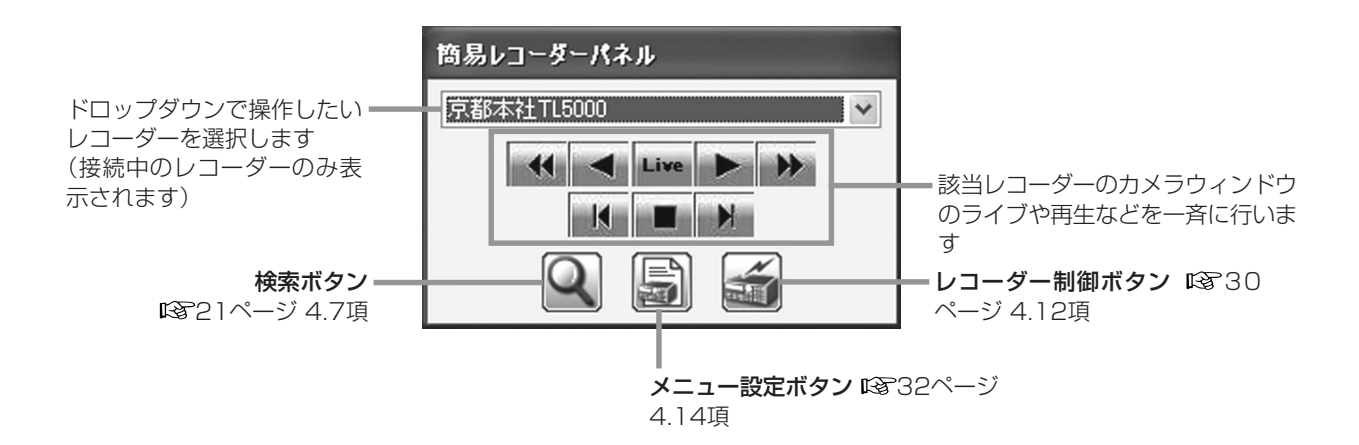

# 3.9 グルーピングパネル

このパネルは、規定のレイアウトや登録されたグルーピングレイアウトを呼び出すボタンを並べたフローティングパネル です。

グルーピングパネルの表示中は、グルーピングパネルボタンの色が変わります。

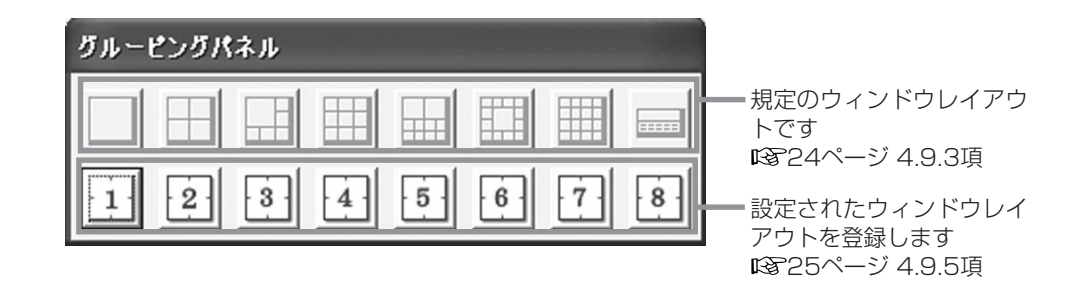

# 3.10 FSM Playerパネル

アプリケーションログイン画面(1887ページ 3. 1項)で[フォルダ]または[メディア]ボタンをクリックすると、コピーされ たデータの再生を行うことができます。どちらのボタンで起動するかにより、メニューなどに多少違いがありますが、基 本的な動作は同じです。

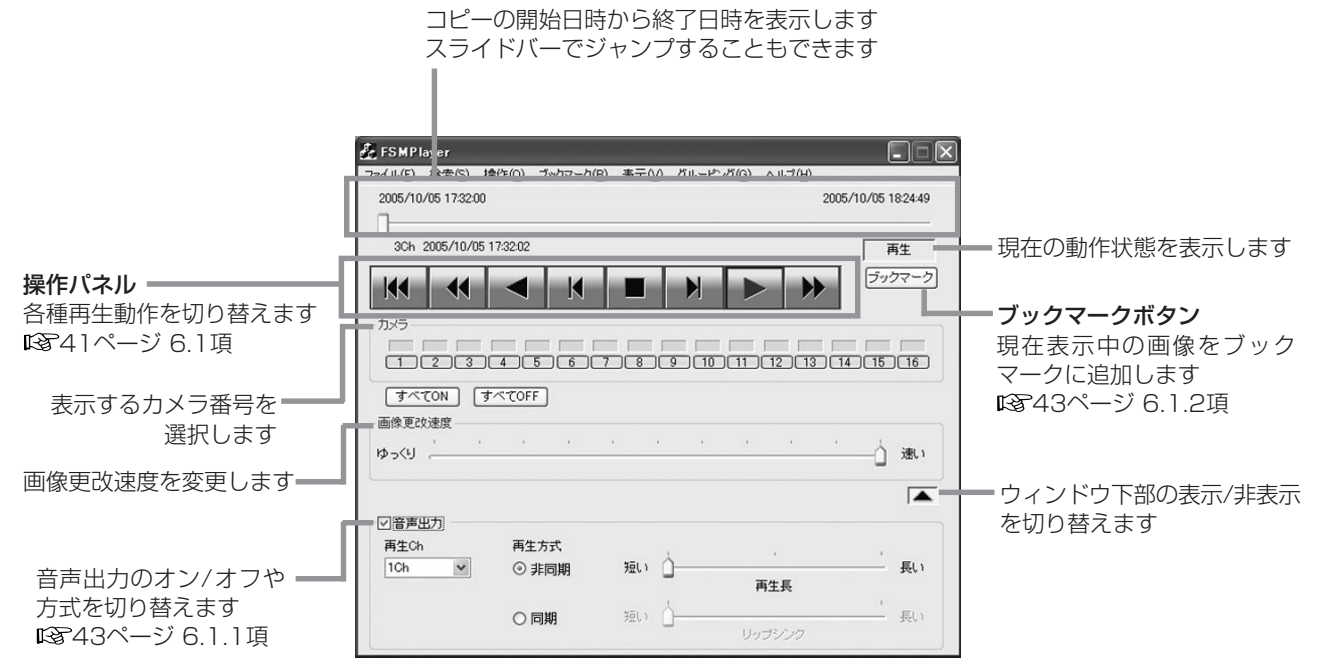

# 4 通信で使用する

# 4.1 ハードウェアを接続する

本ソフトウェアの通信環境として、通常のTCP/IP通信が可能な環境をご用意ください。最も単純な構成は、本ソフトウェ アがインストールされたPCとレコーダーを、LANのクロスケーブルで接続するものです。複数台のレコーダーとの接続 では、スイッチングHUBを利用したLAN構成があります。また、ADSLルータなどによる静的NAPT環境に複数台のレ コーダーを接続して稼働させることもできます。下図は、簡単な接続例を示しています。

# 4.1.1 1台対1台でクロスケーブルを使用する例(LAN)

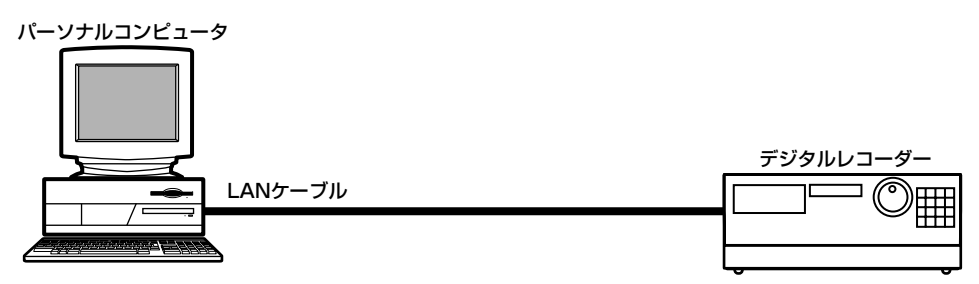

4.1.2 1台対複数台でスイッチングHUBを使用する例(LAN)

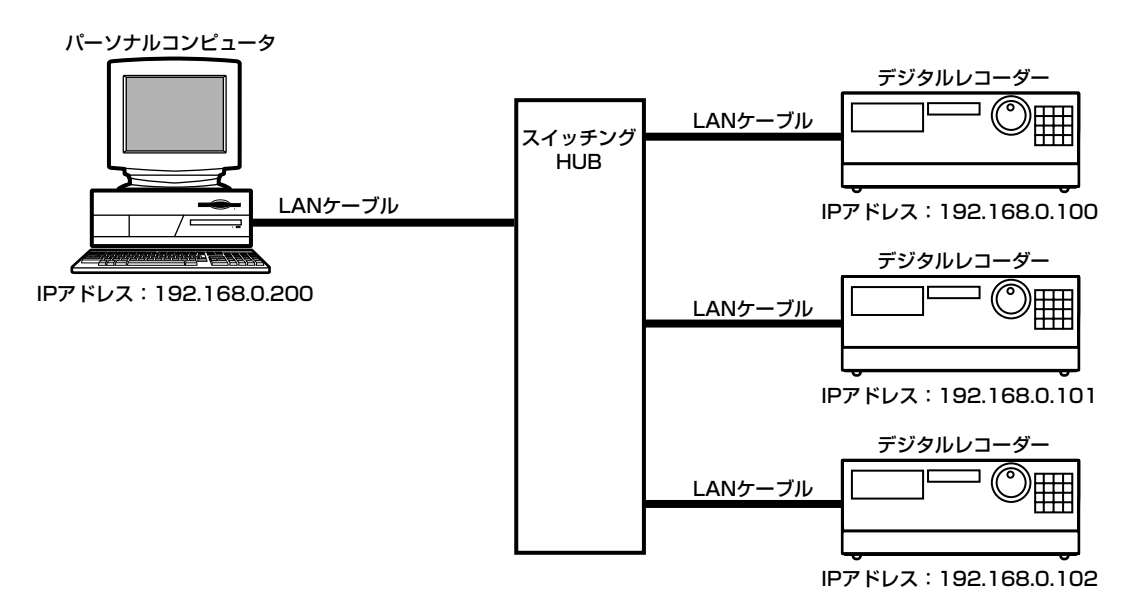

4.1.3 1台対複数台でADSLルータを使用する例(インターネット経由)

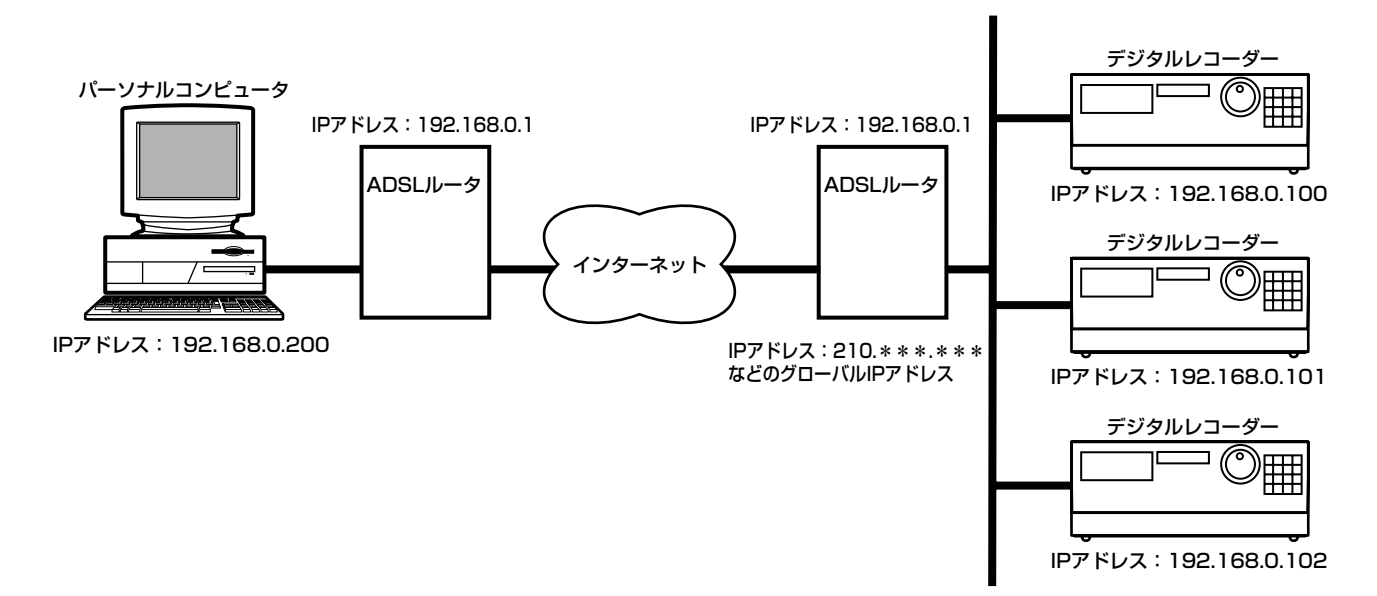

# 4.2 レコーダーとPCとの通信設定をする

レコーダーとPCが通信できるように、以下の設定をします。ここでの設定は、4.1.2項の接続をした場合の例です。

#### 4.2.1 レコーダーのIPアドレスを設定する

レコーダーとPCとの通信を可能にするためには、ネットワークアドレスが同一である必要があります。ネットワークアド レスとは、簡単にはIPアドレスの前方からある部分までの範囲で表されており、その範囲がどこまでであるかはサブネッ トマスクの値で決まります。

#### 【例】

IPアドレス :192.168.000.100 サブネットマスク :255.255.255.000

この場合、IPアドレスの前方から「192.168.000」までがネットワークアドレスとして認識されます。残りの「100」は ホストアドレスと呼ばれ、そのネットワーク内での個々の端末を表す数字となります。複数のレコーダーとPCをひとつの ネットワークアドレス内で使用する場合、ホストアドレスが重複しないように設定する必要があります。

ここでは、以下のようにレコーダーのIPアドレスを設定します。 レコーダーA :192.168.0.100(サブネットマスク255.255.255.0) レコーダーB :192.168.0.101(サブネットマスク255.255.255.0) レコーダーC :192.168.0.102(サブネットマスク255.255.255.0)

レコーダーのIPアドレスの設定操作方法については、各レコーダーの取扱説明書をご覧ください。

#### 4.2.2 レコーダーのポート番号を設定する

レコーダーと本ソフトウェアが通信するために、レコーダーの通信受付ポート番号を設定する必要があります。この通信 受付ポートは、レコーダーでは「USER ACCESS」ポートとして通信設定メニューの中に項目が設けられています。レコー ダーの「USER ACCESS」ポートの番号は、デフォルト設定では53705などになっており、通常はこの設定を変更する 必要はありません。ADSLルータなどのNAPT環境でポート番号を仕分ける必要がある場合などに変更するようにしてく ださい。

## 4.2.3 PCのIPアドレスを設定する

PCのIPアドレスの設定方法は、OSの種類によって異なります。ここではWindows XPの場合のIPアドレス設定方法を 説明します。4.2.1.項にあるとおり、PCのIPアドレスもレコーダーと同じネットワークアドレスである必要があります。 このことに注意してPCのIPアドレスを設定してください。

#### 4.2.4 pingコマンドで通信可否を確認する

ここまでの設定が済んだら、実際に通信が出来るかpingコマンドで確認しましょう。pingコマンドはネットワーク端末同 士が基礎的な通信ができる状態にあるかどうかを確認するためのコマンドで、Windowsには標準で装備されています。

なお、4.1.3項のようなADSLルータを介したNAPT環境での接続の場合、ほとんどのADSLルータでは特別な設定を施 さない限りインターネット側からのpingコマンドには応答しませんのでご注意ください。

#### 【pingテストの方法】

スタートメニューの「アクセサリ」の中に「コマンドプロンプト」があります。これを起動し、画面で

>ping 192.168.0.100

と入力します。(数字部分の頭にはスペースを入れ、数字部分には接続確認したいレコーダーのIPアドレスを入力します。)

正しく接続されている場合には下記のようなメッセージが表示されます。

Pinging 192.168.0.100 with 32 bytes of data:

Reply from 192.168.0.100: bytes=32 time<10ms TTL=255

Reply from 192.168.0.100: bytes=32 time<10ms TTL=255

Reply from 192.168.0.100: bytes=32 time<10ms TTL=255

Reply from 192.168.0.100: bytes=32 time<10ms TTL=255

また、下記のようにタイムアウトが表示される場合には正しくLAN接続されていません。 物理的接続から見直してください。 Pinging 192.168.0.100 with 32 bytes of data:

 Request timed out. Request timed out. Request timed out. Request timed out.

特に下記のように表示される時は、レコーダーとPCのネットワークアドレスが一致していないか、PC側のデフォルトゲー トウェイの設定が間違っています。設定を見直してください。

Pinging 192.168.0.100 with 32 bytes of data:

 Destination host unreachable. Destination host unreachable. Destination host unreachable.

Destination host unreachable.

# 4.3 レコーダーを登録する

接続と設定が完了したら、接続したいレコーダーを本ソフトウェアに登録してください。登録するには、接続したいレコー ダーのIP アドレス、USER ACCESSポート番号、形名などの情報が必要です。 スタートメニューからDX-PC55を起動すると、以下の画面が表示されます。

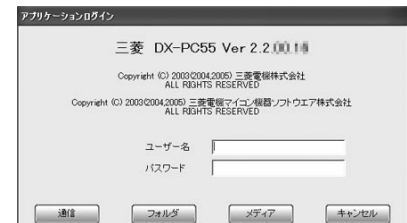

ユーザー名とパスワードを入力し、[通信]ボタンをクリックしてください。登録レコーダーや画面レイアウトなどの情報 は、このとき入力したユーザー名ごとに管理されます。

[通信]ボタンをクリックすると、メイン画面として以下の画面が表示されます。(下図は、レコーダーの登録が終わった状 態の画面です。)

ある程度操作に慣れた方や、より高度な画面レイアウトを使用したい方は、オプション設定でフリーレイアウトが可能な 全機能版に移行することができます。

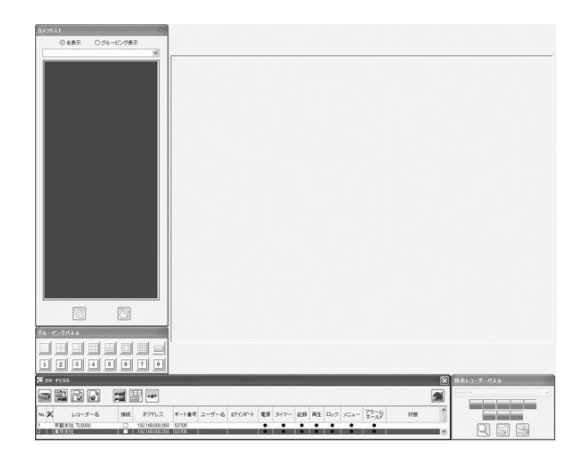

# 4.3.1 レコーダーを登録する

メインウィンドウのレコーダーボタンをクリックすると、下図のようなメニューが表示されます。

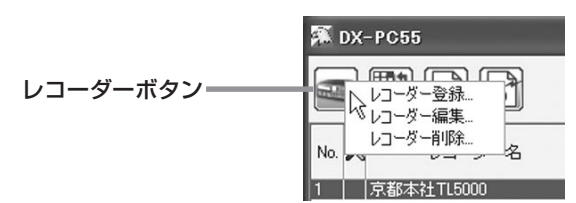

[レコーダー登録]を選択してクリックすると、さらに下図のようなダイアログが表示されます。以下の項目を設定してく ださい。

[レコーダー種別] .....登録するレコーダーの形名を選択します。正しく設定しないと、接続できない場合があります。

- [レコーダー名] .........登録するレコーダーの名称を入力します。そのレコーダーを識別しやすい名称を付けてくださ  $\left\{ \cdot \right\}$
- [IPアドレス] .............登録するレコーダーのIPアドレスを入力してください。
- [ポート番号] ..............登録するレコーダーの「USER ACCESS」ポート番号に合わせてください。正しく設定されてい ないと、接続できません。
- [使用Ch] ........................登録したいカメラにチェックマークを入れてください。
- [カメラ名].................登録するカメラの名称を入力します。そのカメラを識別しやすい名称を付けてください。

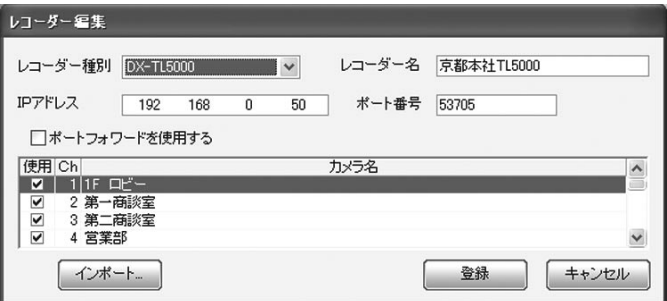

[登録]ボタンをクリックすると、入力した情報が登録されます。登録が完了すると、メインウィンドウのレコーダーリス トにそのレコーダーが追加されます。

### 4.3.2 登録した内容を編集する

カメラを新規に追加した時やIPアドレスが変更された時などに、登録されているレコーダーのレコーダー情報を編集する ことができます。

メインウィンドウのレコーダーリストから編集したいレコーダーを選択し、レコーダーボタンをクリックします。表示さ れたメニュー中の[レコーダー編集]をクリックしてください。

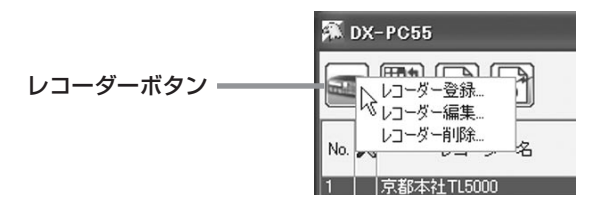

変更したい箇所を編集し、[登録]ボタンをクリックすると編集が完了します。 接続中のレコーダーの登録内容は編集できません。

# 4.3.3 登録したレコーダーを削除する

登録されているレコーダー情報を削除するには、メインウィンドウのレコーダーリストから削除したいレコーダーを選択 し青色反転表示させ、レコーダーボタンをクリックします。表示されたメニュー中の[レコーダー削除]をクリックしてく ださい。

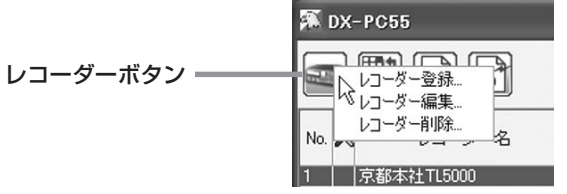

下図のような確認メッセージで[はい]をクリックすると、レコーダー情報が削除されます。接続中のレコーダーの削除は できません。

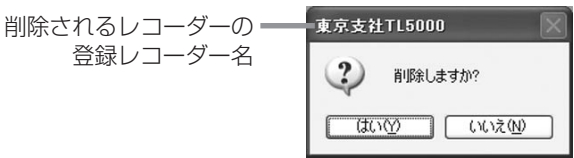

# 4.3.4 他のDX-PC55ユーザーが登録したレコーダー情報をインポートする

登録したいレコーダーをすでに他のDX-PC55ユーザーが登録している場合、そのレコーダーのレコーダー情報をインポー トすることができます。

レコーダー登録(またはレコーダー編集)ダイアログで[インポート]ボタンをクリックしてください。

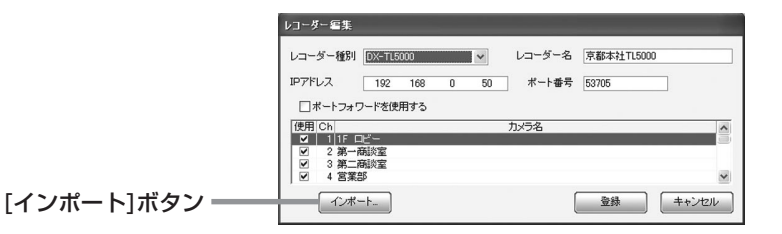

下図のようなダイアログが開きます。このダイアログで「登録情報の提供者のユーザー名」と「登録情報をインポートしたい レコーダー」を選択して、[インポート]ボタンをクリックします。

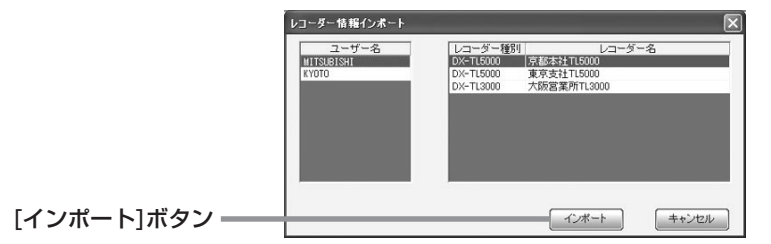

パスワードを入力するダイアログが表示されますので、登録情報の提供者のパスワードを入力します。レコーダー登録(ま たはレコーダー編集)ダイアログにインポートされた情報が表示されますので、内容を確認して[登録]ボタンをクリックし てください。インポートされたレコーダー情報が登録され、メインウィンドウのレコーダーリストに表示されます。

#### 4.3.5 カメラ名をレコーダーのカメラタイトルに合わせる

カメラリストウィンドウ(18810ページ 3.4項)やレコーダーパネル(18811ページ 3.5項)に表示されるカメラ名は、レ コーダー登録(またはレコーダー編集)ダイアログで入力することができますが、レコーダーパネルで[インポート]ボタン をクリックすると、レコーダー本体に設定されたカメラタイトルからインポートすることもできます。

カメラタイトルをインポートするには、そのレコーダーに接続する際に、設定権のあるユーザー名でログインし、そのレ コーダーの設定用ポートが他のユーザーによって使用されていないことを確認してください。

インポートを行うと、レコーダー登録時に登録したカメラ名は、上書きされます。

### 4.3.6 NAPT環境下でIP発報機能を正しく動作させるための拡張設定

NAPT環境下にレコーダーが接続されている場合、それらのレコーダーからのIPアラーム発報(18740ページ5章)を正し く受信して接続するには、レコーダー登録情報に拡張設定を行う必要があります。

この拡張設定を行うには、レコーダー登録(またはレコーダー編集)ダイアログの[ポートフォワードを使用する]のチェッ クボックスにチェックを入れます。この操作でレコーダー登録(またはレコーダー編集)ダイアログが拡張され、下図の設 定項目が追加されます。

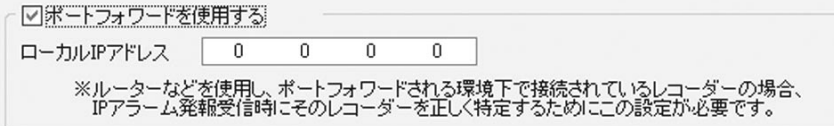

[ローカルIPアドレス]の欄にNAPT環境下でのレコーダーのローカルIPアドレスを入力しておけば、IPアラーム発報受信 時に表示されるPop Upメッセージボックス上の[接続]ボタンをクリックするだけで、正しい発報元レコーダーに接続す ることが可能になります。

# 4.4 通信接続・通信解除する

#### 4.4.1 任意のレコーダーに通信接続する

任意のレコーダーに接続するには、メインウィンドウのレコーダーリストから接続したいレコーダーを選択し、[接続] チェックボックス( $\mathfrak{S}$ 9ページ 3.3項)をクリックしてください。

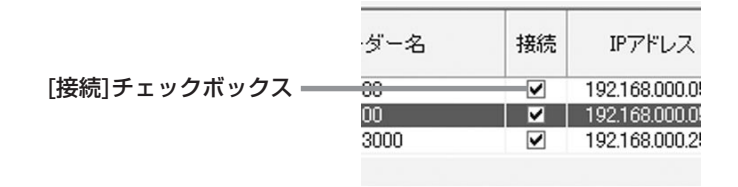

レコーダーログインダイアログが表示されますので、そのレコーダーに登録されているユーザー名とパスワードを入力し、 [OK]ボタンをクリックしてください。デフォルトでは、ユーザー名「root」、パスワード「admin000」が入力された状態 で表示されます。

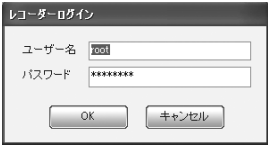

レコーダーにはデフォルトで以下の2ユーザーが登録されています。

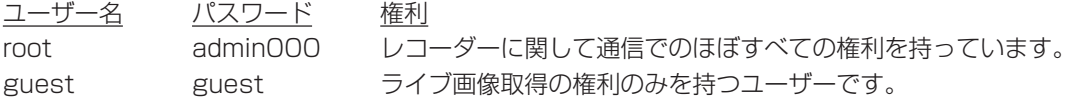

登録ユーザーの追加・変更・削除・権利については、(18830ページ 4.13項)を参照してください。

レコーダーとの接続が完了すると、登録されたカメラ台数分のカメラウィンドウが表示され、ライブ画像の更新が始まり ます。また、メインウィンドウのレコーダーステータスランプ(1889ページ3.3項)が、レコーダーの動作状態に合わせて 点灯します。

#### 4.4.2 任意のレコーダーとの通信を解除する

接続中のレコーダーとの通信を解除するには、メインウィンドウのレコーダーリストから通信解除したいレコーダーを選 択し、[接続]チェックボックス(189ページ 3.3項)をクリックしてください。下図のような確認ダイアログが表示されま す。[はい]をクリックすると、レコーダーとの接続が解除されます。

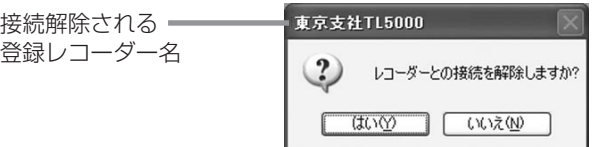

# 4.5 レコーダーの動作状態の確認と簡易操作をする

レコーダーの動作状態は、メインウィンドウ(1889ページ3.3項)のステータスランプで確認することができます。デフォ ルト設定では、動作状態の情報は3分ごとに自動更新されます。更新間隔を変更すること(『8737ページ 4.18.1項)や、 手動で更新すること(1871)ページ 3.5項)もできます。また、本ソフトウェアからレコーダーを操作した場合には、随時 更新されます。

ステータスランプをダブルクリックすると、そのランプの表す機能を操作することができます(一部のランプを除く)。た だし、この操作には、以下の条件を満たす必要があります。

- そのレコーダーの操作権を持つユーザー名でログインしていること
- そのレコーダーの操作権を行使できるポートにログインできていること
- そのレコーダーがその操作をできる状態にあること(例:電源が切れている時に、記録開始はできません)

ユーザーの権利とレコーダーの接続ポート番号の関係については、 18780ページ 4.13項を参照してください。

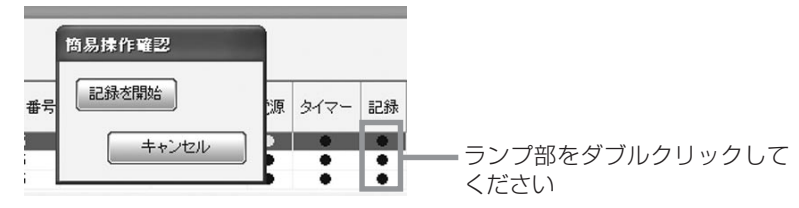

# 4.6 ライブ画像と音声を取得する

# 4.6.1 ライブ画像を取得する

本ソフトウェアでは、通信接続後に自動的にライブ画像の取得が始まります。これを停止したい場合は、以下のいずれか の操作を行ってください。

- カメラウィンドウパネル(Bg12ページ 3.7項)の停止ボタンをクリックする
- カメラウィンドウパネル( $B$ 12ページ 3.7項)の[操作]メニューで[停止]をクリックする
- レコーダーパネル(18 11ページ 3.5項)の停止ボタンをクリックする
- ●簡易レコーダーパネル(B 12ページ 3.8項)の停止ボタンをクリックする

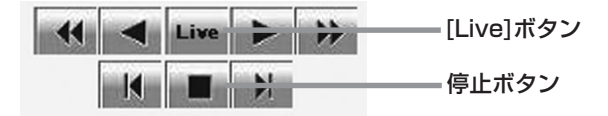

カメラウィンドウパネルの操作では、操作したウィンドウのカメラのみライブ取得を停止します。その他の操作では、レ コーダーに接続されたすべてのカメラのライブ取得を停止します。ライブ画像取得中は、カメラウィンドウにライブアイ コン(Live)が表示されます。

再びライブ画像の取得を始めたい時は、各パネルの[Live]ボタンをクリックするか、[操作]-[ライブ]メニューを選択します。

# 4.6.2 ライブ音声を取得する

ライブ画像の取得時に、ライブ音声を聞くことができます。ライブ音声を聞きたいレコーダーのカメラウィンドウパネル を表示させ、[音声Ch]を希望するチャンネルに合わせてください。

[音声ディレイ]スライドバーは、音声データのバッファ量を決めるものです。短く設定するほど画像と音声のずれは少な くなりますが、良好な通信環境と軽負荷なレコーダー状況を必要とします。ご使用の環境に合わせて調整してください。

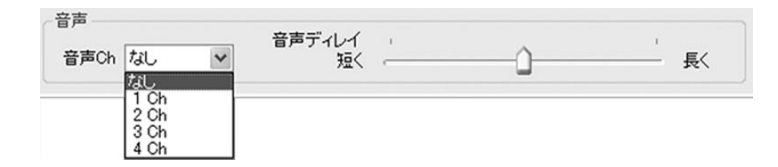

# ヒント

● レコーダーに帯域制御を設定している場合や通信帯域が十分に確保できない場合、およびレコーダー本体の記録・コ ピー・動き検知動作で内部処理が重い状況では、クリアなライブ音声を取得できない場合があります。また、PC自体 の処理能力によってもライブ音声に影響を及ぼすことがあります。このようなときは、接続レコーダー数を減らす、画 像更改速度を遅くする(『8729ページ 4.10.8項)、要求画質を落とす(『8729ページ 4.10.7項)などをして通信帯域を 確保してください。PC自体の処理能力に問題がある場合には、デコードレベルを下げてください(『8729ページ4.10.7 項)。

# 4.7 記録画像を検索する

レコーダーの記録画像を検索して表示するには、検索ウィンドウを使用します。検索には以下の方法があります。

- 時刻検索
- アラームリスト検索
- ブックマーク検索(DX-TL5500/DX-TL5000シリーズなどのブックマーク機能とは異なります)
- 保護データリスト検索(データ保護機能をもつレコーダーのみ)
- EXT.DATA検索(EXT.DATA機能をもつレコーダーのみ)

検索方法は、検索ウィンドウのタブで選択します。

検索ウィンドウを表示させるには、レコーダーパネル(1887)1ページ 3.5項)または簡易レコーダーパネル(1887)2ページ 3.8項)の検索ボタンをクリックします。このとき、操作中のレコーダーのライブ画像取得・記録画像再生は自動的に停止 します。

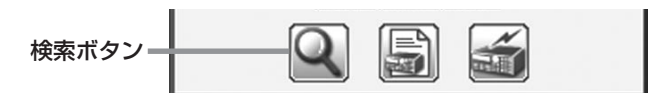

検索ウィンドウからの検索は、レコーダー単位での検索となります。時刻検索のみ、カメラウィンドウパネル(13712ペー ジ 3.7項)を使用して検索するカメラ番号をひとつに絞り込んで検索をすることができます。操作方法は、レコーダー単 位での検索と同じです。

### 4.7.1 日時で検索する<時刻検索>

レコーダーに記録された日時情報から検索を行います。検索ウィンドウの[時刻検索]タブを選択してください。

[時刻検索]の各テキストボックスに検索したい日付と時刻を入力して、[検索]ボタンをクリックします。

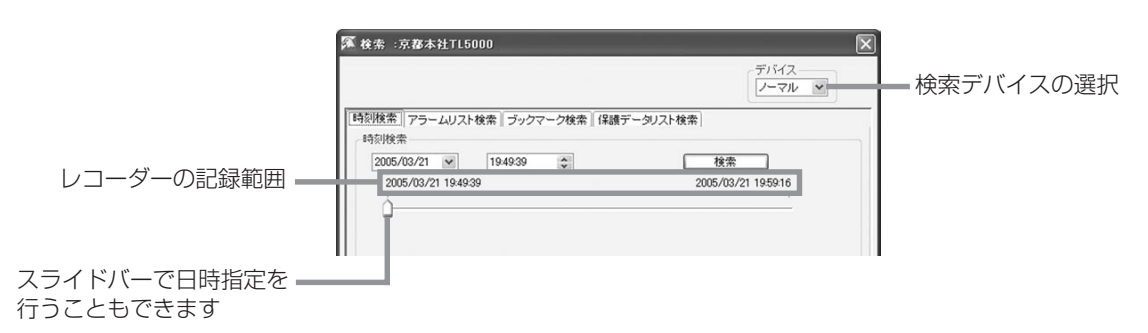

### 4.7.2 アラームリストから検索する<アラームリスト検索>

アラームリストから検索を行います。検索ウィンドウの[アラームリスト検索]タブを選択してください。 以下の方法でアラームリストをレコーダーから取得します。

- 1 検索したいデバイスを選択する
- 2 アラームリスト取得条件を設定する(レコーダーの機種によっては不要です)
- 3 [更新]ボタンをクリックしてアラームリストを取得する

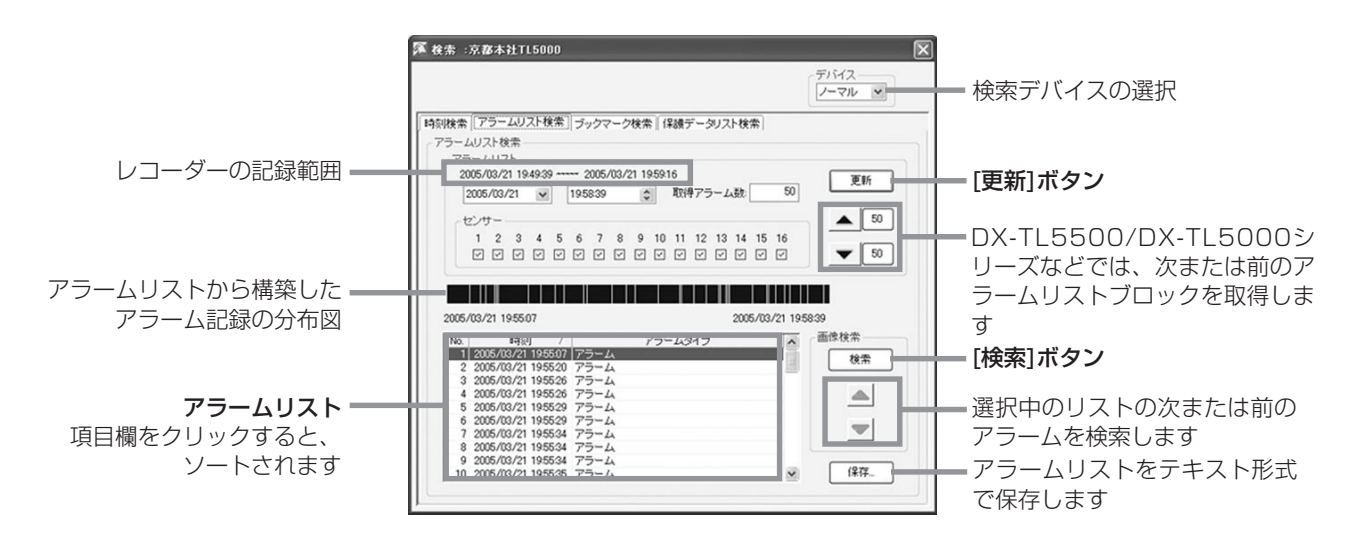

次にアラームリスト検索を実行します。アラームリスト検索を実行するには、以下の3種類の方法があります。

- リストから1行選択して「検索1ボタンをクリックする。
- リストから1行選択してダブルクリックする。
- アラーム分布バーでアラーム番号を確認しながらクリックする。(下図)

アラーム分布バーでは、左右の数字が表示中のアラームリストの日時範囲を表しています。また緑の線はアラーム記録の 存在を表しています。アラーム記録を表す緑の線にマウスカーソルを近づけると、アラーム番号が表示されます。

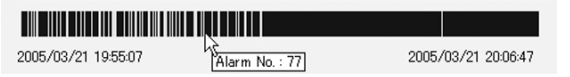

アラーム分布バーでは、混み合ったバーの部分を右クリックすると下図のようなメニューが表示されます。ここで[詳細] を選択するとその部分を中心に分布が拡大して表示されます。[広域]は拡大した表示を戻す時に使います。

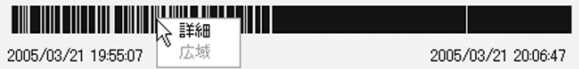

#### 4.7.3 ブックマークで検索する<ブックマーク検索>

ブックマークリストから検索を行います。検索ウィンドウの[ブックマーク検索]タブを選択してください。

検索デバイスを選択して、[検索]ボタンをクリックしてください。

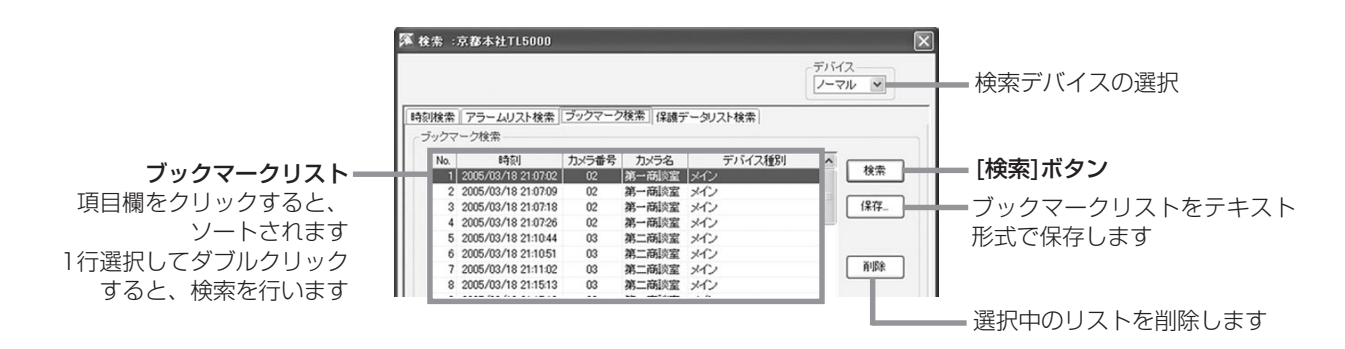

ブックマークリストは、本ソフトウェアが記憶しています。通信を切断しても、レコーダー登録などの接続情報が変更さ れなければ、そのまま次回接続時にも使用することができます。

ブックマークの登録方法については、 28ページ 4.10.6項を参照してください。

#### 4.7.4 保護データ領域を検索する<保護データリスト検索>

DX-TL5500/DX-TL5000シリーズなどで保護したデータブロックの検索を行います。検索ウィンドウの[保護データリ スト検索]タブを選択してください。

検索デバイスを選択して、[更新]ボタンをクリックしてください。保護データリストが取得されます。次に[検索]ボタンを クリックまたは保護データリストをダブルクリックすると、検索が実行されます。

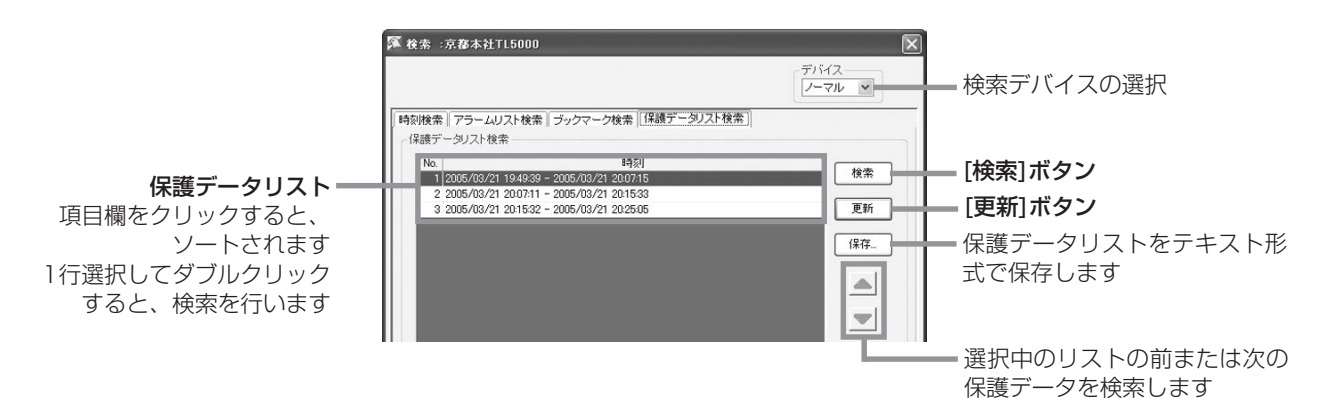

保護データリストはレコーダーが記憶しています。検索を実行すると、保護データ領域の先頭画像が表示されます。

### お知らせ

● 保護データの登録方法については、レコーダーの取扱説明書をご覧ください。

# 4.8 記録画像を再生する

再生系の操作には、以下の4種類の方法があります。

- カメラウィンドウパネル(『8712ページ 3.7項)の再生系ボタンを使用する
- カメラウィンドウパネル(B 12ページ 3.7項)の[操作]メニューを使用する
- レコーダーパネル(18811ページ 3.5項)の再生系ボタンを使用する
- 簡易レコーダーパネル(18872ページ 3.8項)の再生系ボタンを使用する

カメラウィンドウパネルの操作では、操作したウィンドウのカメラのみ再生を行います。その他の操作では、レコーダー に接続されたすべてのカメラの再生を行います。

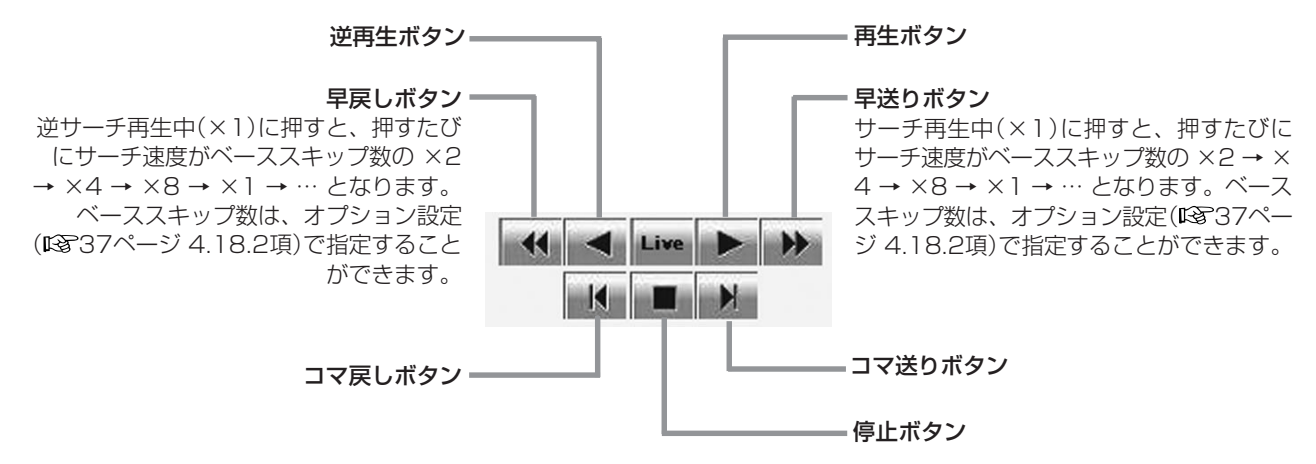

記録画像の再生中は、カメラウィンドウに再生アイコン(ア))が表示されます。また、カメラウィンドウのタイトルバー に記録日時やアラームタイプが追加表示されます。(『8711ページ 3.6項)

再生デバイスを変更したい場合は、カメラウィンドウパネル(13712ページ 3.7項)の再生デバイス選択ドロップダウンリ ストで変更してください。

# 4.9 カメラウィンドウの配置を変更する

本ソフトウェアは、複数のレコーダーと同時に通信し、ライブ画像や記録画像の取得を行うことができます。様々な使用 状況に柔軟に対応できるよう、強力なフリーレイアウト機能とその保存・呼び出し機能を備えています。

# 4.9.1 カメラウィンドウの追加・削除をする

カメラウィンドウ( 11ページ 3.6項)を追加・削除するには以下の方法があります。接続されていないレコーダーのカ メラを追加表示することはできません。あらかじめ希望するレコーダーに接続してから操作してください。

# 【カメラウィンドウの追加】

- カメラリストウィンドウ(18710ページ 3.4項)で[全表示]を選択し、グレー表示になっているカメラをダブルクリッ クする
- カメラリストウィンドウ(18710ページ 3.4項)で[全表示]を選択し、レコーダー名をダブルクリックする (現在表示中のカメラウィンドウはすべて削除され、ダブルクリックしたレコーダーに登録されたすべてのカメラウィ ンドウが新たに表示されます。全機能版では、そのレコーダーに登録されている全てのカメラウィンドウが追加されま す。)
- レコーダーパネル(『8711ページ 3.5項)の[表示カメラ]欄で左端のチェックボックスにチェックを追加し、リスト下 部の[適用]ボタンをクリックする(複数のカメラを同時に追加・削除することができます。)この方法では、追加された カメラウィンドウは停止状態となります。

# 【カメラウィンドウの削除】

- カメラウィンドウの右上にある[×]ボタンをクリックする
- レコーダーパネル(『8711ページ 3.5項)の[表示カメラ]欄で左端のチェックボックスのチェックを外し、リスト下部 の[適用]ボタンをクリックする(複数のカメラを同時に追加・削除することができます。)

# 4.9.2 カメラウィンドウの表示内容を変更する

カメラウィンドウの表示内容の変更には、以下の2種類の方法があります。

● タイトルバーへの表示内容を、カメラウィンドウパネル(『8712ページ 3.7項)の表示メニューから変更する(変更した い項目をクリックして、表示/非表示を切り替えます。)

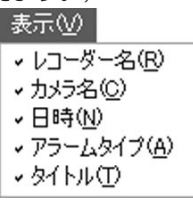

● ウィンドウ右手のアイコンボタン(4種類)の表示/非表示を、オプション設定のカメラウィンドウタブ(188738ページ 4.18.3項)で切り替える

# 4.9.3 カメラウィンドウの大きさ、位置を調整する

カメラウィンドウは大きさを自由に調整することができます。また、表示位置も自在に変更可能です。

# 【大きさの調整】

- ウィンドウの縁をドラッグして調整する(そのウィンドウのみ)
- カメラウィンドウパネル( $\mathcal{C}$ ) 12ページ 3.7項)の[表示サイズ]枠で選択する(そのウィンドウのみ)
- レコーダーパネル(LGMr1ページ 3.5項)の[表示サイズ]枠で選択する(そのレコーダーの全てのカメラウィンドウ)

# 注意

● ご使用のPCの画面解像度によっては、表示できるサイズに限りがあります。

### 【表示位置の調整】

● ウィンドウのタイトルバーをドラッグして移動する

# 注意

● ウィンドウの角を別のウィンドウの角に近づけると、これらのウィンドウは自動的に整列します。

### 【既定の位置とサイズを利用する】

● グルーピングパネルの上段にある8個のボタンをクリックする 既定のウィンドウ配置に並び替えることができます。接続中のカメラがカメラリストの上位から表示されます。

# お知らせ

27ページ 4.10.1項の注視ウィンドウ機能も参照してください。

### 4.9.4 カメラウィンドウに表示しているカメラを変更する

カメラリストウィンドウ( 10ページ 3.4項)を利用して、カメラウィンドウに表示しているカメラを簡単に変更するこ とができます。

カメラ名をドラッグし、表示カメラを変更したいカメラウィンドウにドロップしてください。表示されているカメラ同士 の位置を入れ替えることができます。また、カメラリストの表示モードを[全表示]にして操作すると、非表示になってい るカメラ(グレー文字)も新たに表示させることができます。

この時、ドロップされたウィンドウがライブ中ならライブ、記録画像再生中なら記録画像再生として動作を継続します。

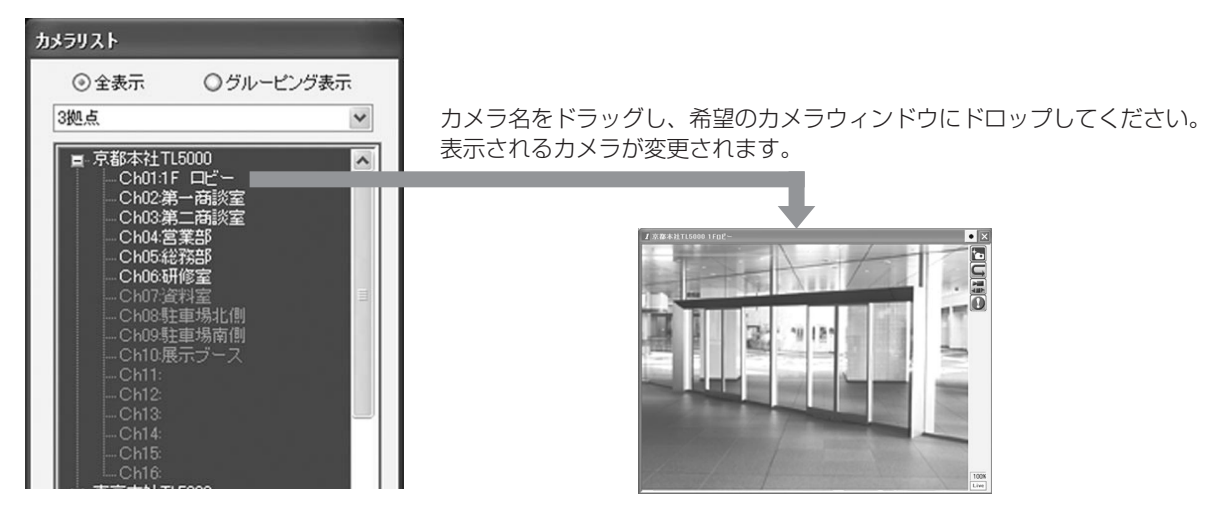

# 4.9.5 カメラウィンドウの配置を記憶させたり呼び出したりする<グルーピング機能>

カメラウィンドウの大きさと位置を決め、その画面レイアウトを「グルーピング」として登録することができます。グルー ピング登録しておけば、次回起動時にもすぐにそのレイアウトを呼び出して画像を配置・表示させることができます。

「グルーピング」として保存される情報には、カメラウィンドウ、メインウィンドウ、カメラリストの画面レイアウトの他、 該当レコーダーへのログインユーザー名とそのパスワードが含まれます。このため、グルーピングの登録情報は、本ソフ トウェアの使用ユーザーごとに保存されます。(同じPCを使用しても、他のDX-PC55ユーザーのグルーピングを使用す ることはできません。)

また、登録されたグルーピングを、グルーピングパネル( 13ページ 3.9項)のボタンに割り当てておくことも可能です。

# 【グルーピングの登録】

グルーピングの登録には以下の2通りの方法があります。

● グルーピングリストからの登録

メインウィンドウ( 9ページ 3.3項)のグルーピングボタンをクリックすると、「グルーピングリスト」が表示されます。

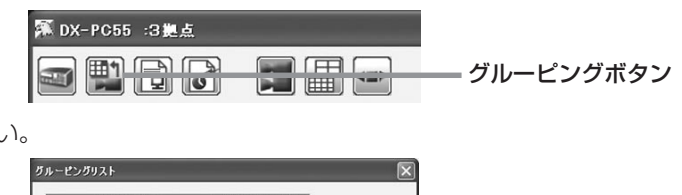

[登録]ボタンをクリックしてください。

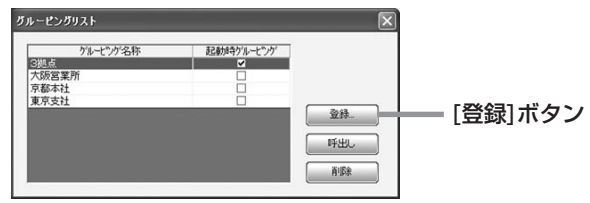

グルーピング登録ダイアログが表示されますので、希望するグルーピング名称を入力して、[登録]ボタンをクリックし てください。現在の画面レイアウトがグルーピングリストに追加されます。

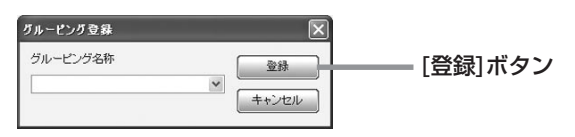

● カメラリストからの登録

カメラリストウィンドウ( 10ページ 3.4項)のグルーピング登録ボタンをクリックします。

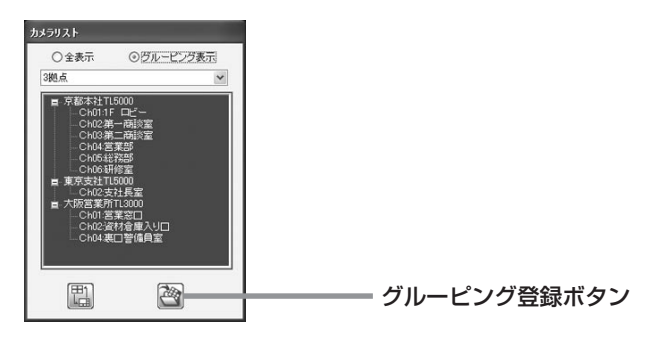

グルーピング登録ダイアログが表示されますので、希望するグルーピング名称を入力して、[登録]ボタンをクリックし てください。現在の画面レイアウトがグルーピングリストに追加されます。

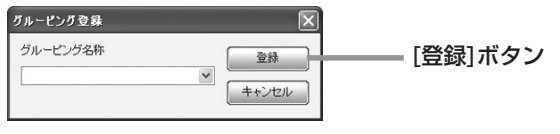

ヒント

● グルーピングごとに接続されるレコーダーが異なると、グルーピング切り替えの度に該当レコーダーへの接続・切断動 作が必要となり、切り替えに必要な時間が長くなります。頻繁にグルーピングを切り替える可能性がある場合は、グ ルーピング登録時に次のようにしておくと、短い時間で切り替えができます。 ⇒カメラを全く表示させないレコーダーがある場合でも、そのレコーダーを接続した状態でグルーピング登録する

# 【登録したグルーピングの呼び出し】

グルーピングの呼び出しには、以下の4通りの方法があります。 グルーピングを呼び出すと、メインウィンドウのタイトルバーにグルーピング名が表示されます。また、カメラリストの

● グルーピングリストからの呼び出し メインウィンドウ( 9ページ 3.3項)のグルーピングボタンをクリックして、グルーピングリストを開きます。

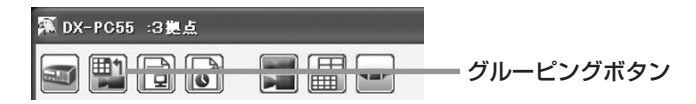

希望するグルーピングを選択して[呼出し]ボタンをクリックします。

ドロップダウン部分およびカメラツリー部の表示も同時に変更されます。

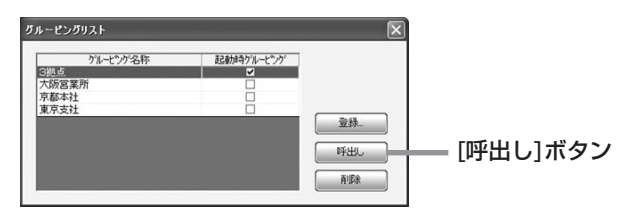

● カメラリストからの呼び出し カメラリストウィンドウ( 10ページ 3.4項)のドロップダウン部分で希望するグルーピングを選択します。

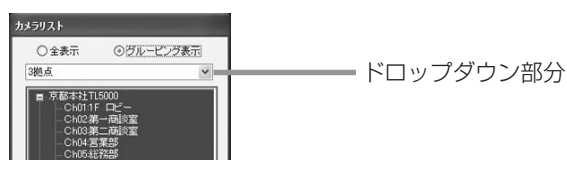

● F(ファンクション)キーからの呼び出し

グルーピングリストの先頭から12件は、キーボードのFキーに割り当てられています。Ctrlキーを押しながらFキーを 押すと、グルーピングが切り替わります。Fキーの割り当て順は、グルーピングリストに登録されている順番となりま す。

● グルーピングパネルからの呼び出し グルーピングパネル(18713ページ3.9項)の下段8個のボタンにグルーピングを割り当てることができます。割り当て 方法については、 27ページ 4.9.7項をご覧ください。

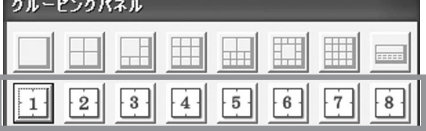

# 【起動時グルーピング】

本ソフトウェアの通信機能起動時に表示させるグルーピングをあらかじめ指定することができます。

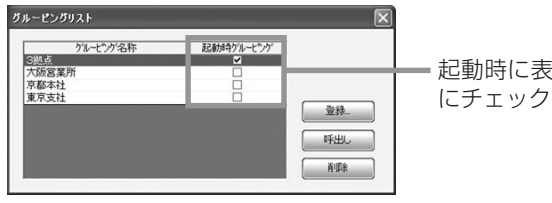

起動時に表示するグルーピング にチェックマークをつけます

# 4.9.6 記憶させた画面配置でシーケンス表示する<パトロール機能>

カメラリストウィンドウ( 10ページ 3.4項)のパトロールボタンをクリックすると、登録されているグルーピングを一 定時間間隔で巡回監視することができます。パトロール監視中は、パトロールボタンの色が変わります。巡回に含みたく ないグルーピングがある時や、巡回時間間隔を変更したいときは、オプション設定のカメラリストタブ(188738ページ 4.18.4項)で変更してください。

# ヒント

● パトロール機能を使用する際、巡回するグルーピングごとに接続されるレコーダーが違うと、グルーピング切り替えの 度に該当レコーダーへの接続・切断動作が必要となり、切り替えに必要な時間が長くなります。グルーピング登録時に 次のようにしておくと、短い時間で切り替えができます。

⇒カメラを全く表示させないレコーダーがある場合でも、そのレコーダーを接続した状態でグルーピング登録する

# 4.9.7 グルーピングパネルのユーザーボタンにグルーピングを割り当てる

グルーピングパネル( 13ページ 3.9項)の下段にある8個のユーザーボタンに、希望のグルーピングを割り当てること ができます。

グルーピングを割り当てていないユーザーボタンをクリックすると、「グルーピング選択」ダイアログが開きます。ドロッ プダウンリストに、登録済みのグルーピングが表示されますので、そのボタンに割り当てたいグルーピングを選択してく ださい。

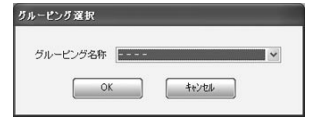

設定後、ボタン上にマウスカーソルを置くと、割り当てられているグルーピングがツリーで表示されます。ボタンをクリッ クすると、該当するグルーピングの画面レイアウトに切り替わります。

グルーピングを割り当て済みのボタンに他のグルーピングを割り当てたい時は、ボタンを右クリックしてください。再び グルーピング選択ダイアログが表示され、グルーピングを選択することができます。

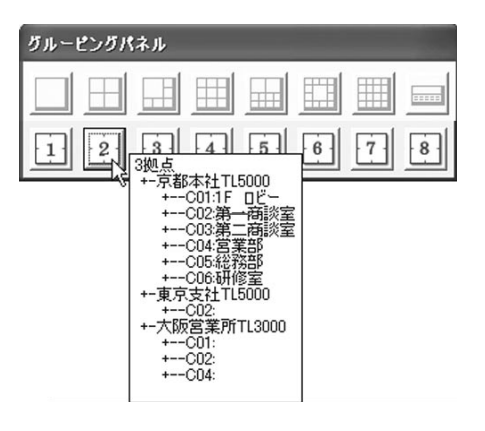

# 4.10 カメラ画像を操作する

カメラウィンドウから様々な操作を行うことができます。

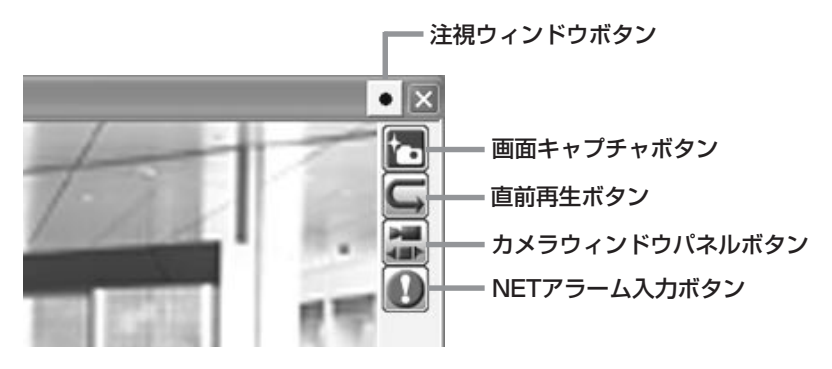

#### 4.10.1 カメラウィンドウを見やすくする<注視ウィンドウ機能>

カメラウィンドウが小さくPCの画面の端の方に表示されているときなどに、ワンクリックで見やすい位置に持ってくるこ とができます。

カメラウィンドウの上部にある ● ボタンをクリックすると、そのカメラウィンドウが画面中央に拡大されて表示され ます。この時、クリックされたボタンは | | となり、注視ウィンドウであることを示します。注視ウィンドウになって いる間は、自動的に最高のデコードレベルと画質になります。再び ボタンをクリックすると、注視ウィンドウ機能 は解除され、カメラウィンドウは元の状態に戻ります。

注視ウィンドウ機能は 、カメラリストから使用することもできます。カメラリストにツリー表示されたカメラ名(すでに 表示中のものに限る)をダブルクリックすると、そのカメラは注視ウィンドウになります。既に注視ウィンドウになってい るカメラ名をダブルクリックすると、元の状態に戻ります。

#### 4.10.2 表示中の画像をキャプチャする<シーンキャプチャ機能>

監視中のカメラ画像に重要なシーンが表示されている時、カメラウィンドウの右側にある ね ボタンをクリックすると、 その画像をキャプチャすることができます。

キャプチャされた画像は、デフォルトでは、マイドキュメント内の[cap\_img]フォルダに保存されます。この保存先は、 オプション設定のカメラウィンドウタブ(DSF38ページ 4.18.3項)で変更することができます。保存の形式は、BMPまた はJPEGを選択することができます。

シーンキャプチャボタンの表示/非表示は、オプション設定のカメラウィンドウタブ(18838ページ 4.18.3項)で選択する ことができます。非表示にすると、画面全体の動作応答速度が若干早くなります。

#### 4.10.3 現在より少し前の記録画像を見る<直前シーン再生機能>

ライブ画像監視中にカメラウィンドウの右側にある <> ボタンをクリックすると、現在より指定した時間分前の記録画 像を呼び出すことができます。(停止状態で表示されます)

さかのぼる時間の指定は、オプション設定のカメラウィンドウタブ(咳38ページ 4.18.3項)で行います。

直前シーン再生ボタンの表示/非表示は、オプション設定のカメラウィンドウタブ(18738ページ 4.18.3項)で選択するこ とができます。非表示にすると、画面全体の動作応答速度が若干早くなります。

# (お知らせ)

● 直前シーン再生機能で表示されるカメラ画像はレコーダーの記録画像ですので、そのタイミングで画像が記録されてい ない場合は呼び出すことはできません。また、記録がまばらな場合、設定からかなり離れた時刻の画像が表示されるこ とがあります。

#### 4.10.4 カメラウィンドウパネルを表示させる

カメラウィンドウの右側にある | ボタンをクリックすると、カメラウィンドウパネルを表示させることができます。

カメラウィンドウパネル表示ボタンの表示/非表示は、オプション設定のカメラウィンドウタブ( 38ページ 4.18.3項) で選択することができます。非表示にすると、画面全体の動作応答速度が若干早くなります。

#### 4.10.5 手動でアラーム記録を開始する<NETアラーム記録機能>

ライブ画像監視中に緊急でアラーム記録を開始したいシーンがあった場合、 ■ ボタンをクリックすると、そのカメラ のアラーム記録をスタートさせることができます。

アラーム記録の記録時間は、レコーダーに設定されたアラーム記録時間となります。

NETアラーム記録ボタンの表示/非表示は、オプション設定のカメラウィンドウタブ(1838ページ 4.18.3項)で選択で きます。非表示にすると、画面全体の動作応答速度が若干早くなります。

#### お知らせ

● NETアラーム記録ボタンは、NETアラーム記録機能に対応したレコーダーにのみ働きます。

#### 4.10.6 表示中の記録画像にブックマークを付ける

記録画像再生中に、あとで再チェックしたい画像をブックマークに登録することができます。

カメラウィンドウパネル( 12ページ 3.7項)を表示させ、[ブックマーク]ボタンをクリックすると、表示中の記録画像 がブックマークとして登録されます。ブックマークに登録された記録画像を再び表示させるには、ブックマーク検索機能 ( 22ページ 4.7.3項)を使用してください。

ブックマークの保存は、レコーダー単位になります。

ブックマークには、その他にABブックマークがあります。これはカメラごとにA点とB点をブックマークとして登録し、 AB間をリピート再生する機能です。

A点とB点は、カメラウィンドウパネルの[ブックマーク]メニューから[A]または[B]をクリックして登録します。ABリ ピート再生を行う時は、[ブックマーク]メニューの[AB間をリピート]をクリックしてチェックマークを付けておきます。 この状態で再生を行うと、AB間をリピート再生します。

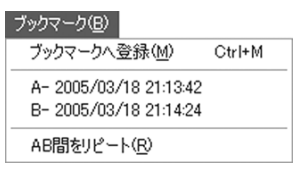

#### 4.10.7 画質を調整する

画質の調整には、以下の2種類の方式があります。

- 送出時の画質を調整する(レコーダー側の処理)
- 受信後の表示画質を調整する(PC側の処理)

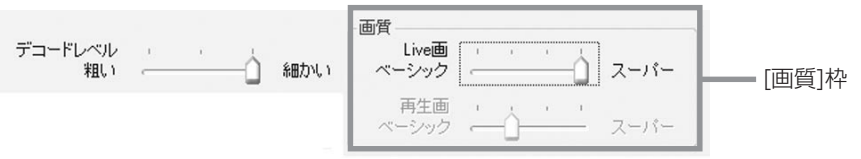

送出時の画質調整は、カメラウィンドウパネル(LGFT2ページ 3.7項)の[画質]枠内のスライドバーで行います。DX-TL5500/DX-TL5000シリーズなどでは、ライブ画像取得時と記録画像再生時の画質をそれぞれ分けて設定することが できます。送出側の画質を落とすと、通信帯域の十分でない環境でも画像更改速度を上げる効果があります。

受信後の表示画質の調整は、カメラウィンドウパネルの[デコードレベル]のスライドバーで行います。画像の表示サイズ が小さい時は、デコードレベルを落としても問題ありません。表示画質を落とすと、PCの処理能力が不足する時に画像更 改速度を上げる効果があります。

# 注意

● DX-TL2500シリーズなどでは、記録再生画像送出時の画質はその画像が記録された時の画質となり、変更することは できません。また、DX-TL5500/DX-TL5000シリーズでも、記録時の画質設定が低い場合は、それ以上の画質に調 整することはできません。

#### 4.10.8 画像更改速度を調整する

カメラウィンドウパネル(『8712ページ 3.7項)の画像更改速度スライドバーで、画質に関係なく画像更改速度を調整する ことができます。この操作は、1枚ごとの画像取得に少しずつ間隔をあける処理になり、使用通信帯域の制限やレコーダー 負荷の低減に効果があります。

レコーダーの通信動作が不安定な場合やネットワーク帯域に不安がある場合は、画像更改速度を落とした運用をお試しく ださい。ご使用のPCの性能が十分でないときも、画像更改速度を落としての運用をお試しください。

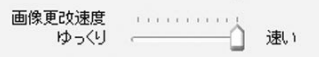

# 4.11 記録画像を区間を指定してダウンロードする<区間ダウンロード機能>

レコーダーパネル( 11ページ 3.5項)の区間ダウンロードボタンをクリックすると、下図のようなダイアログが表示さ れます。このダイアログを使用して、レコーダーの記録画像を日時範囲を指定してダウンロードすることができます。

ダウンロードしたい範囲を日時で指定し、[ダウンロード]ボタンをクリックしてダウンロードを開始してください。

区間ダウンロード中は、ダウンロードしているレコーダーのライブ・記録画像再生は自動的に停止します。

区間ダウンロードは、通信状態によってはコマ抜けが発生することがありますので、バックアップ用途には適しません。 大量のデータを長時間にわたってレコーダーからダウンロードする場合は、レコーダー本体のコピー機能を使用されるこ とをおすすめします。 区間ダウンロード

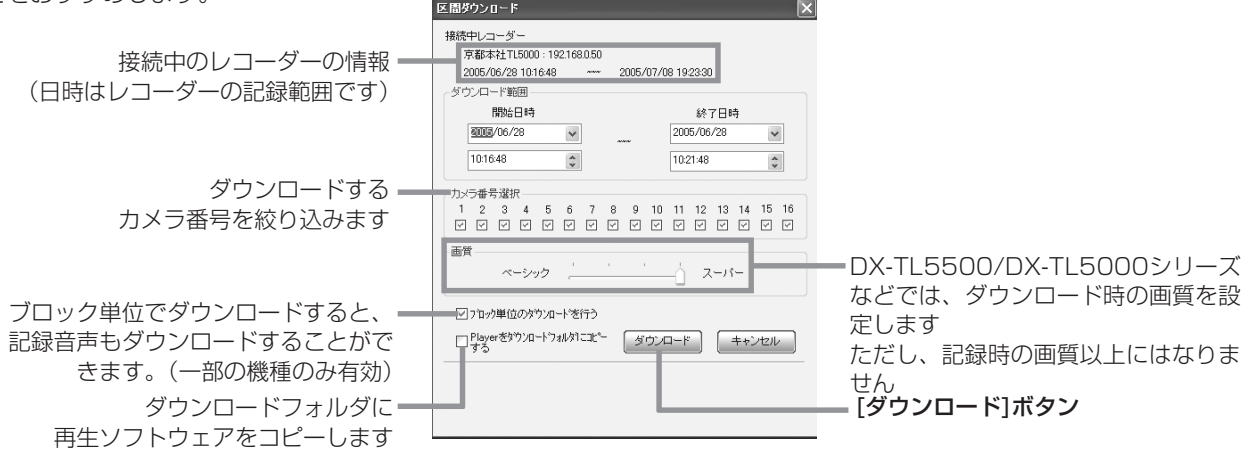

# お知らせ

● ブロック単位での区間ダウンロード機能の動作中は、デジタルレコーダーのコピー1、リストア、コピー1デバイスデー タの消去、メニューの保存と読み出し、ピクチャーコピーは動作しません。また、これら機能の動作中は、ブロック単 位での区間ダウンロード機能は正しく動作しません。

# 4.12 レコーダーを遠隔操作する<レコーダーコントロール機能>

レコーダーコントロールパネルを使って、レコーダーを通信経由で操作することができます。

レコーダーコントロールパネルを表示させるには、レコーダーパネル( 11ページ 3.5項)または簡易レコーダーパネル ( 12ページ 3.8項)で、レコーダー制御ボタンをクリックしてください。

$$
\begin{array}{|c|c|c|c|}\hline \textbf{Q} & \textbf{E} & \textbf{S} & \textbf{L} & \textbf{L} & \
$$

全ての機能がレコーダーと同一ではありませんので、必要な操作の結果をレコーダー本体のインジケーター点灯などであ らかじめご確認の上でご使用ください。また、このパネルの操作とは関係なくレコーダー本体側の状態が変化した場合な どは、手動で情報更新を行わないと、インジケーターなどの表示状態がレコーダーと一致しません。現時点での情報を手 動で取得するには、左下の更新ボタンをクリックしてください。また、シーケンシャル表示などのモード表示も、レコー ダー本体の点滅表示には同期しません。その他のインジケーター類も通信経由では正しく表示されない場合があるため、 ご使用にあたってはレコーダー本体でも動作状態を確認してください。

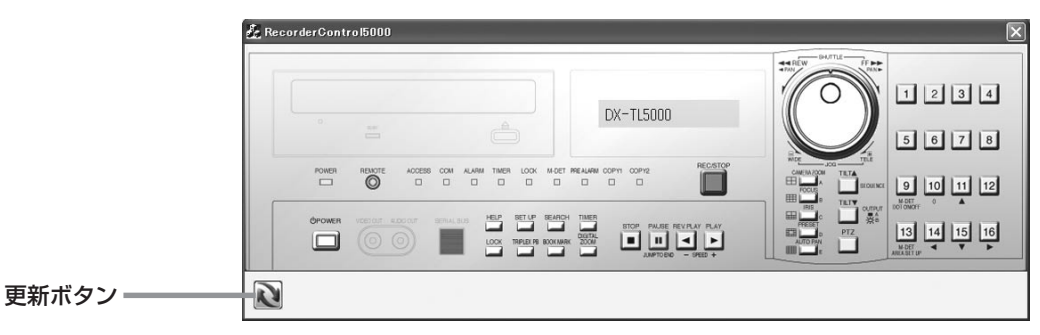

レコーダーコントロール中は、操作しているレコーダーのライブ画像取得・記録画像再生は自動的に停止します。

# 4.13 レコーダーのユーザー登録を編集する<ユーザー設定機能>

# 4.13.1 レコーダーの通信ユーザー

通信用ユーザーをレコーダーに登録して使用することができます。それぞれのユーザーに各種権利を割り当てることがで き、ユーザーごとの役割に応じた使い分けが可能です。

レコーダーにはデフォルトで以下の2ユーザーが登録されています。

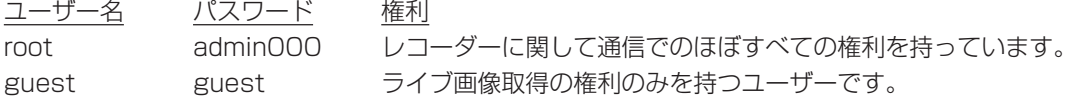

ユーザー登録情報に新しいユーザーを追加したり、登録情報の変更をするには、レコーダーパネル(『8711ページ 3.5項) のユーザー設定ボタンをクリックし、ユーザー設定パネルを表示させます。

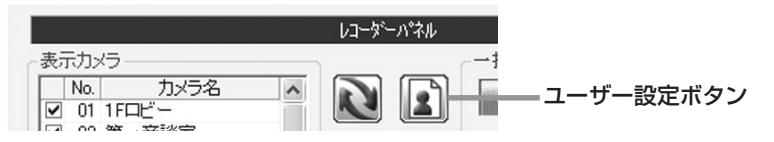

レコーダーからのユーザー登録情報の読み出しと登録に加えて、ユーザー設定ファイルをPCへ保存したり読み出したりす ることもできます。同じユーザー設定を他のレコーダーに適用する時などに便利です。

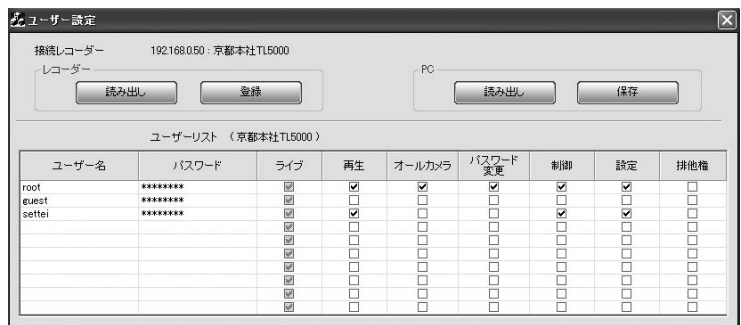

権利には以下の7種類があります。

- ライブ...................................ライブ画像を取得できる権利です。全ユーザーが必ず持ちます。
- 再生 ............................レコーダーの記録画像を取得できる権利です。(検索、区間ダウンロードも可能です。)
- オールカメラ .............レコーダーの表示カメラ設定に関わらず、すべてのカメラの画像を取得することができる権利で す。
- パスワード変更 ......... Web画面でパスワードを変更できる権利です。
- 制御 ............................電源の入切や録画の開始停止、PTZカメラ制御などのレコーダーの操作ができる権利です。
- 設定 ............................レコーダーのメニュー設定を変更できる権利です。
- 排他権..................................他の通信ユーザーを排除して、通信リソースを占有できる権利です。

#### (お知らせ)

- 排他権ユーザーは、デフォルトでは存在しません。
- 排他権は、該当機種にのみ存在します。

また、レコーダーの通信ポートには、ユーザーの持つ権利によって、接続の可否や総ポート数などの制約がありますので、 ログインしたユーザーが持っている権利を必ずしも行使できるとは限りません。レコーダーの通信ポートと行使できる権 利の関係は以下の通りです。(レコーダーの機種により存在しないポートもあります。)

- Super Userポート ..全ての権利を行使できます。
- Play Userポート .....記録画像の取得およびライブ画像の取得が可能です。
- Live Userポート ...... ライブ画像の取得のみ可能です。

レコーダーのUser Accessポートは、接続準備用のポートであり、実効的な権利を行使することはできません。

全権利を持ったユーザーであっても、他の設定権所有ユーザーや制御権所有ユーザーが先にSuper Userポートに接続し ている場合は、Super Userポートに接続することができず、Play UserポートやLive Userポートに接続することにな ります。この場合、このユーザーの所有する権利に関わらず、その接続ポートに応じた権利しか行使することはできませ  $h_{\rm lo}$ 

# お知らせ

- 同じユーザー名のユーザーは追加できません。
- ●設定権を持ったユーザーが一人もいない時には、登録や保存はできません。
- ユーザーを削除する場合は、ユーザ名だけを消して登録(または保存)してください。

この操作を行っている間は、該当レコーダーのライブ画像取得・記録画像再生は自動的に停止します。

PCに保存したユーザー設定ファイルは、レコーダーに接続していなくても編集することができます。メインウィンドウの 設定ファイル編集ボタンをクリックしてメニューを表示させ、[ユーザー設定]をクリックしてください。通信時と同様の ユーザー設定パネルが表示されます。

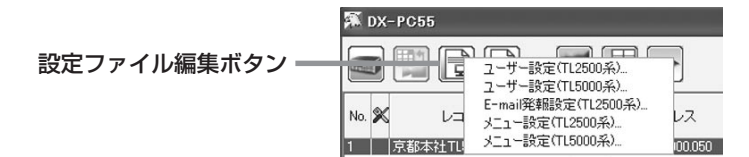

#### 4.13.2 排他権ユーザーでのログイン(該当機種のみ)

排他権ユーザーを設定し、そのユーザーでレコーダーにログインすると、その時点でレコーダーと通信しているすべての ユーザー(Webユーザーを含む)の通信が強制的に切断されます。また、排他権ユーザーが接続している間は、新たな通信 ユーザーが接続することはできません。

# 4.14 レコーダーの設定を編集する<レコーダーメニュー編集機能>

レコーダーのメニュー設定を編集するには、メニュー設定パネルを使用します。

メニュー設定パネルを表示させるには、レコーダーパネル(1887)1ページ 3.5項)または簡易レコーダーパネル(1887)2ペー ジ 3.8項)で、メニュー設定ボタンをクリックします。

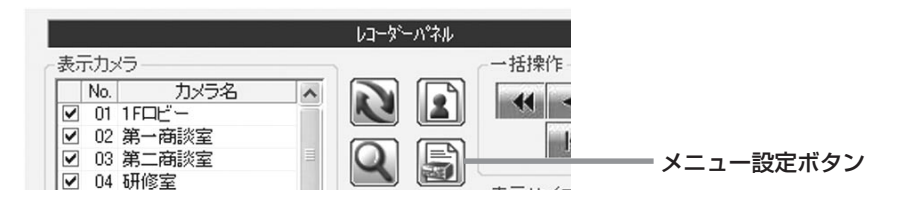

この操作を行っている間は、該当レコーダーのライブ画像取得・記録画像再生は自動的に停止します。

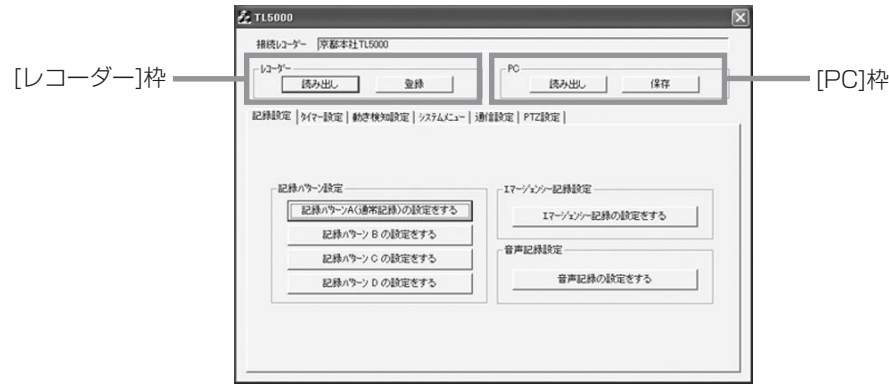

### 4.14.1 メニュー設定ファイルを取得・登録する

通信中のレコーダーからメニュー設定ファイルを取得するには、[レコーダー]枠の[読み出し]ボタンをクリックします。 必要な項目を編集した後、[レコーダー]枠の[登録]ボタンをクリックして、再びレコーダーへメニュー設定ファイルを登 録します。登録すると、安全かつ確実にメニュー設定データを書き込むため、本ソフトウェアによってレコーダーの電源 が一旦切られます。メニュー設定データ書き込み後は、電源OFFの状態で停止することがありますので、必要に応じてレ コーダーステータスランプなどから電源ONや記録開始の操作を行ってください。

また、各設定項目画面に[今すぐ登録]ボタンが表示されている場合があります。これはその表示画面全体、または該当項 目の設定項目のみを即座にレコーダへ送信するボタンです。このボタンは、電源を切ることなく設定をレコーダーに送信 することができますが、レコーダーがその設定を受け付けない状態でも実行されてしまいます(記録中に記録設定を[今す ぐ登録]するなど)。この場合は送信は完了してもレコーダーにその設定が反映されているとは限りませんので、必ず再度 読み込みを行って、確実に希望する設定になっていることを確認してください。

### 4.14.2 メニュー設定ファイルの保存・読み出しをする

レコーダーから読み出したメニュー設定データは、PCに独自のフォーマットで保存することができます。[PC]枠の[保存] ボタンをクリックし、保存先を指定して保存してください。保存したメニュー設定データを読み込む時は、[PC]枠の[読 み出し]ボタンをクリックし、ファイルを選択して読み込んでください。読み込んだデータを再びレコーダーに登録するこ ともできます。

PCに保存したメニュー設定ファイルの編集は、レコーダーへ接続していない場合でも行うことができます。メインウィン ドウの設定ファイル編集ボタンをクリックしてメニューを表示させ、[メニュー設定(TL\*\*\*\*系)]をクリックしてくだ さい。通信時と同様のメニュー設定パネルが表示されます。

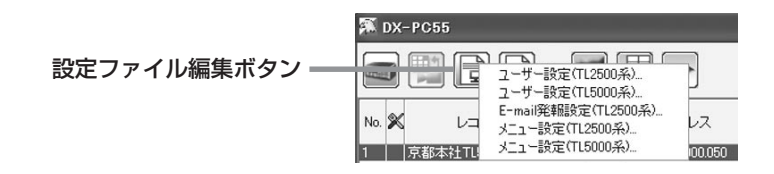

DX-TL2500シリーズのレコーダーでは、E-mail発報設定データは通常のメニュー設定データから分離しています。DX-TL2500シリーズのE-Mail発報設定データを読み込むときは、メインウィンドウの設定ファイル編集ボタンをクリックし てメニューを表示させ、[E-Mail発報設定(TL2500系)]をクリックしてください。E-Mail発報設定用のパネルが表示され ます。

# 4.14.3 メニュー設定ファイルを編集する

レコーダーのメニュー設定は、メニュー設定パネルを使って編集することができますが、設定項目はレコーダーによって 異なります。設定項目については、各レコーダーの取扱説明書をご覧ください。

以下は、DX-PC55特有の操作方法がある設定項目です。

# 【マルチプレクサ設定】

DX-TL2500シリーズのマルチプレクサ設定では、マウスを左クリックすると、カメラch番号がひとつずつが増えていき ます。マウスを右クリックすると、下図のようにカメラch番号の選択肢が表示されます。

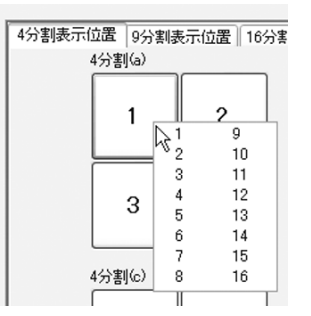

#### 【記録見積もり時間】

DX-TL5500/DX-TL5000シリーズでは、記録設定画面で記録見積もり時間を確認することができます。希望の記録設 定を設定し、画面下の[確認]ボタンをクリックしてください。設定された記録設定をレコーダーに送信し、計算結果を確 認することができます。この操作では、送信された記録設定項目はレコーダーの設定項目に反映されませんので、ご注意 ください。また、レコーダーに接続していない場合には、この機能は使用できません。

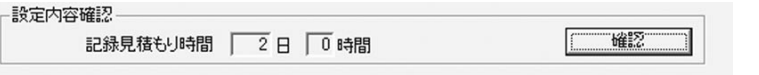

タイマー設定の確認画面でも記録見積もり時間(週)をレコーダーに問い合わせることができます。この機能に対応してい ないレコーダーでは結果が正しく表示されないことがあります。また、レコーダーに接続していない場合には、この機能 は使用できません。

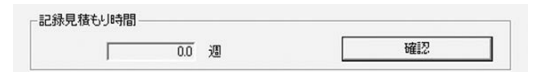

#### 【動き検知範囲設定】

以下の操作で動き検知ドットの設定を行うことができます。 DX-TL5500/DX-TL5000シリーズでは

- マウスの右クリックでOFF
- マウスの左クリックでON
- マウスの右ボタン矩形ドラッグで矩形範囲内をOFF
- マウスの左ボタン矩形ドラッグで矩形範囲内をON

DX-TL2500シリーズでは

- マウスの左クリックでドットを一つずつON/OFF切り替え
- マウスの右ボタン矩形ドラッグで矩形範囲内をON
- Shift+マウスの右ボタン矩形ドラッグで矩形範囲内をOFF

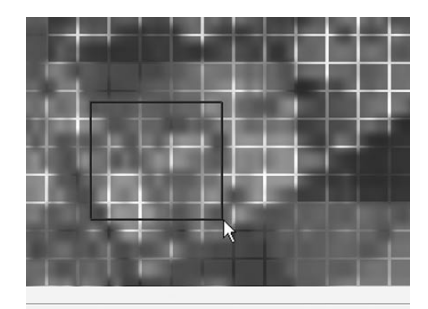

# 4.15 レコーダーのシステムログリストを見る

システムログリストダイアログを表示させるには、レコーダーパネル(B)11ページ 3.5項)のシステムログリストボタン をクリックしてください。システムログリストダイアログが表示されます。

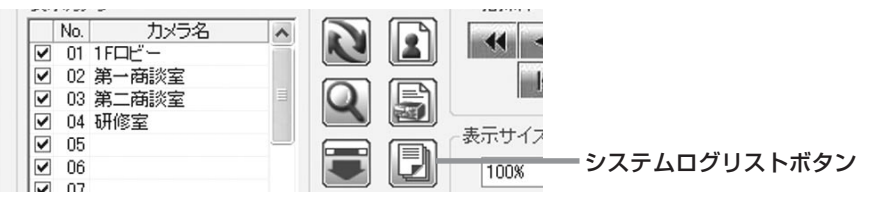

[読み出し]ボタンをクリックすると、レコーダーからシステムログリストを取得して表示します。

項目欄をクリックすると、ソートすることができます。

[保存]ボタンをクリックすると、テキスト形式でログを保存することができます。

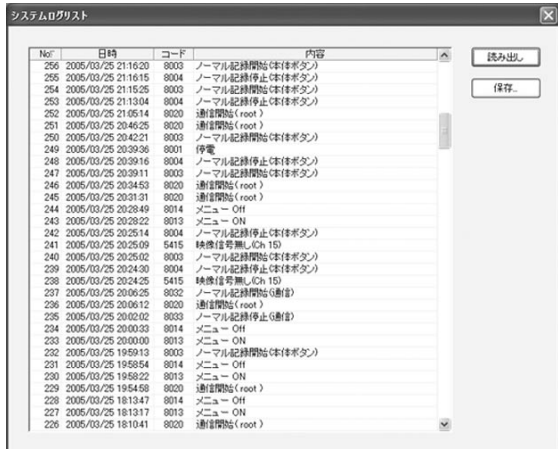

この操作を行っている間は、該当レコーダーのライブ画像取得・記録画像再生は自動的に停止します。

# 4.16 PTZカメラを操作する<PTZコントロール機能>

カメラウィンドウパネル( 12ページ 3.7項)のPTZカメラコントロールボタンをクリックすると、PTZカメラ制御パ ネルが表示されます。  $5(\underline{B})$ 

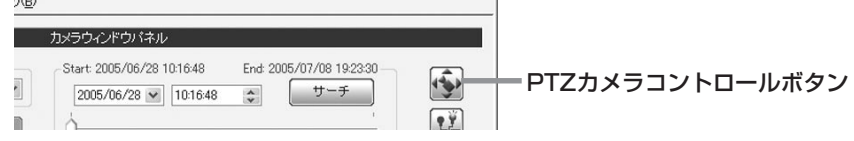

各ボタンの動作は下図の通りです。

カメラの機種によっては使用できない機能もあります。USBジョイスティックは使用できない場合がありますので、あら かじめ十分にテストを行ってください。

この操作を行っている間は、該当レコーダーのライブ画像取得・記録画像再生は自動的に停止します。

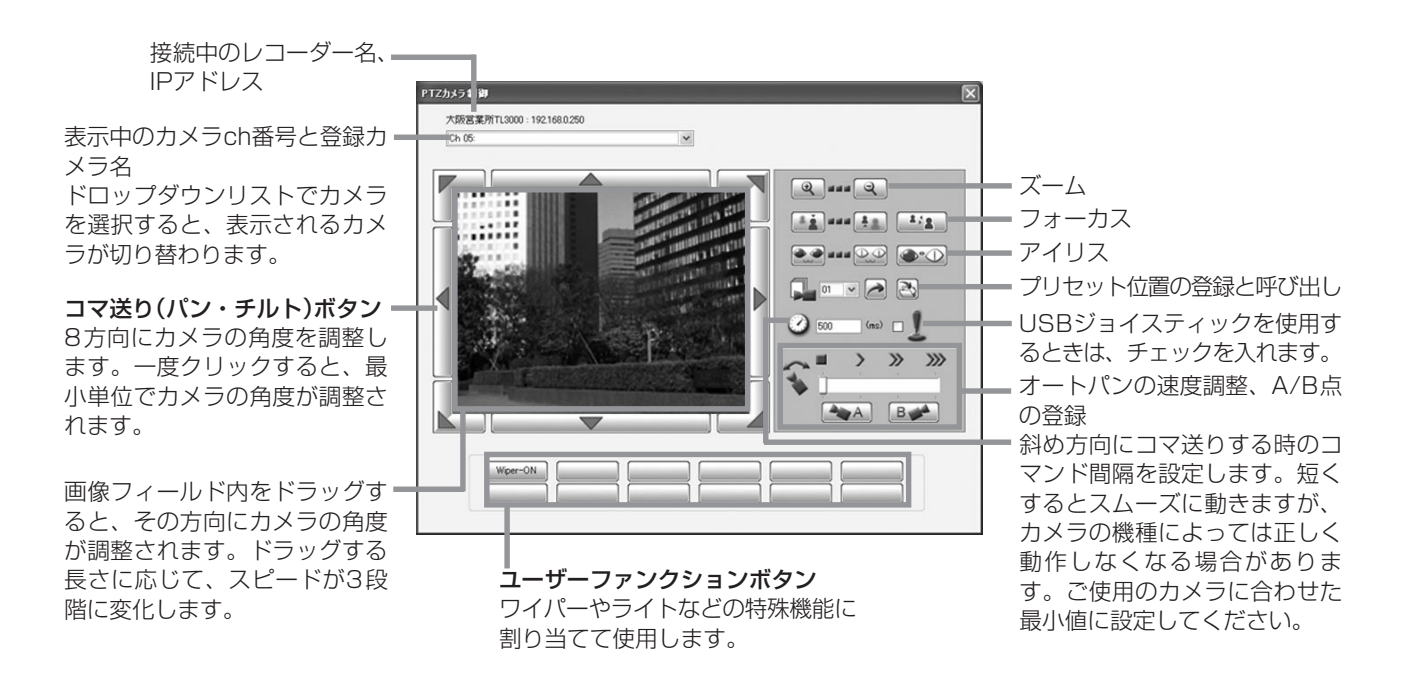

12個のユーザーファンクションボタンに、ワイパーやライトなど、特殊機能を割り当てて使用することができます。

未設定のボタンを左クリックすると、下のようなダイアログが表示されます。設定後に[OK]ボタンをクリックすると、 ユーザーファンクションボタン上にボタン名が表示されます。そのボタンを左クリックすると、割り当てた動作が行われ ます。

[ボタン名].................ボタンの上に表示する文字を入力します。文字数に制限がありますのでご注意ください。 [PTZコマンド] ........このボタンをクリックした時に行う動作を選択します。

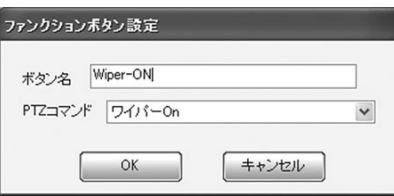

既に割り当てを行ったボタンの登録内容を変更したい場合は、ボタンを右クリックしてください。設定用ダイアログが表 示されます。

# 4.17 外部接続機器を遠隔操作する<MODE OUT制御機能>

カメラウィンドウパネル(DF12ページ 3.7項)のMODE OUTボタンをクリックすると、下図のようなMode Out制御パ ネルが表示されます。  $b$ (B)

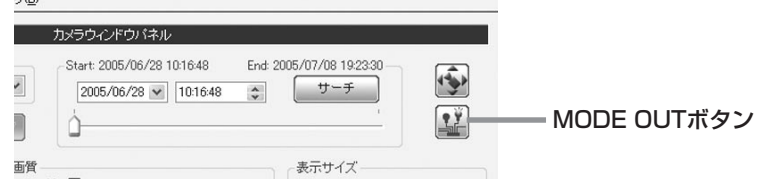

レコーダーのMODE OUT設定を「LAN」に設定すると、右側のボタンが有効になります。ボタンをクリックすると、レコー ダー後面のMODE OUT端子の極性設定を変更することができます。デフォルト設定では、右側のランプは消灯していま す。

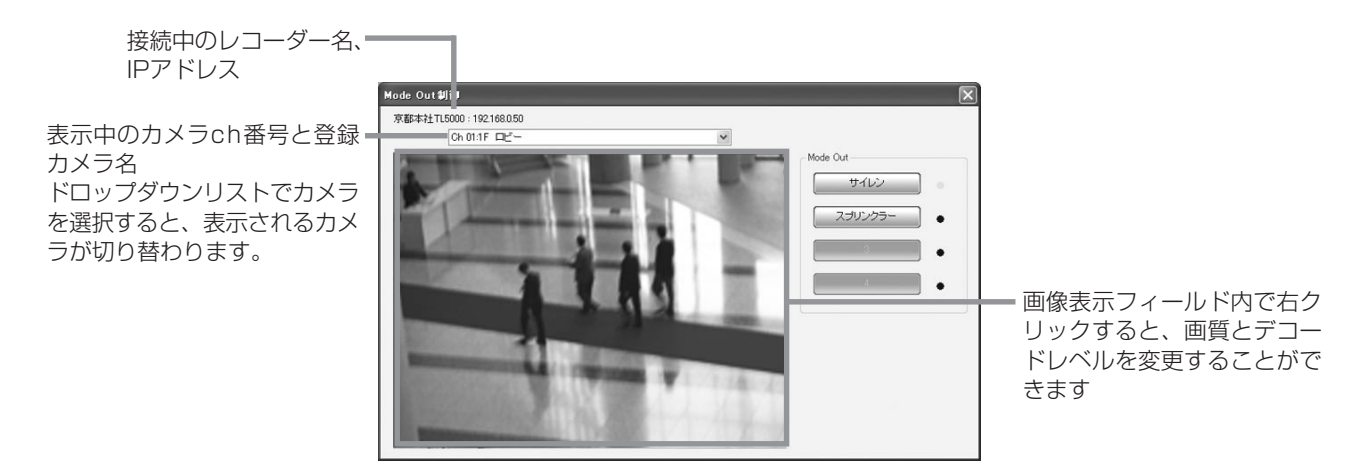

ボタンを右クリックすると、下図のようなダイアログが表示され、ボタンに表示される名称を変更することができます。 ボタン名に設定できる文字数には制限がありますのでご注意ください。

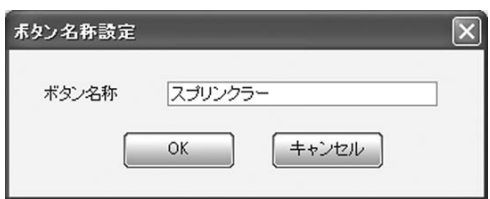

この操作を行っている間は、該当レコーダーのライブ画像取得・記録画像再生は自動的に停止します。

# 4.18 各種オプション設定を行う

メインウィンドウのオプションボタンをクリックしてください。

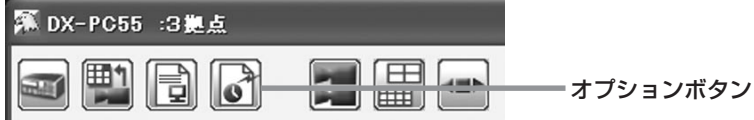

# 4.18.1 全般タブ

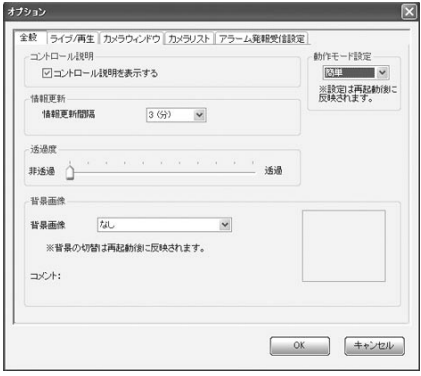

# 【ボタンの説明を表示する】

全般タブの[コントロール説明を表示する]のチェックボックスをクリックしてください。マウスポインタをボタンの上に移 動させると、ボタンの説明が表示されます。ボタンの説明は、アクティブなウィンドウおよびパネルのみに表示されます。

# 【本ソフトウェアの動作モードを変更する】

[動作モード設定]のドロップダウンリストで設定を変更してください。[簡単]を選択すると、本ソフトウェアの動作モー ドが簡易版となり、[フル]を選択すると、全機能版となります。

### 【レコーダー情報を更新する間隔を変更する】

[情報更新間隔]のドロップダウンリストで更新間隔を変更してください。

#### 【ウィンドウの透過度を変更する】

[透過度]のスライダーを移動してください。透過側に近づくほどメインウィンドウ、カメラリスト、簡易レコーダーパネ ル、グルーピングパネルの透過度が増します。

#### 【各ウィンドウの背景画像を変更する】

[背景画像]のドロップダウンリストで選択してください。設定を変更した場合は、アプリケーションの再起動後に新しい 設定が適用されます。

# 4.18.2 ライブ/再生タブ

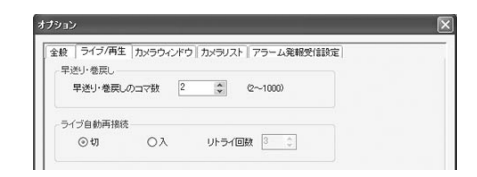

#### 【早送り・早戻しのスピードを変更する】

[早送り・巻戻しのコマ数]のドロップダウンリストで早送り・早戻し時のベースコマ数を変更することができます。早送 り・早戻しボタンで再生画像を送る際、1度のクリックでこのベースコマ数の分だけコマを飛ばして進みます。早送り・ 早戻しボタンをクリックするたびに、スピードがベースコマ数x2でのコマ飛ばし→ベースコマ数x4→ベースコマ数x8 →ベースコマ数x1と切り替わります。

ベースコマ数は1~1000の数値で設定することができますが、レコーダーの機種によっては上限がある場合もあります。

### 【ライブの自動接続を行う】

[ライブ自動再接続]の[入]にチェックをすると、ライブ画像取得中になんらかの原因でレコーダーとの接続が絶たれてし まったときに、ここで設定した回数だけ自動で再接続を行ってライブ画像取得を継続します。

### (お知らせ)

● レコーダーは、ネットワークの負荷が高い場合には、通信作業に多くのリソースを必要とします。レコーダーの本来の 機能(記録など)を守るため、このような場合にはレコーダーからの通信が中止されることがあります。このような現象 が多発するネットワーク環境で自動再接続を繰り返すと、レコーダーの動作に悪影響を与えることがあります。通常 は、この設定は使用しないでください。

4.18.3 カメラウィンドウタブ

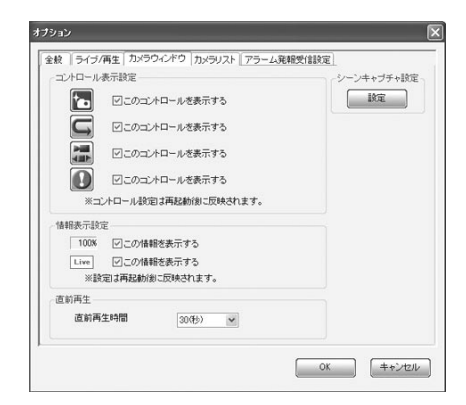

# 【カメラウィンドウのコントロールボタンを表示・非表示にする】

[コントロール表示設定]のチェックボックスをクリックすると、カメラウィンドウにあるコントロールボタンの表示・非 表示を設定することができます。

### 【シーンキャプチャでの保存方法を変更する】

[シーンキャプチャ設定]の[設定]ボタンをクリックすると、以下の画面が表示されます。

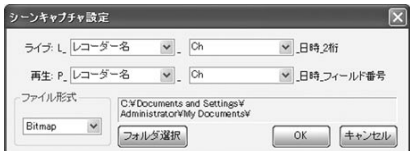

シーンキャプチャした画像の保存ファイル名を[ライブ]、[再生]のドロップダウンリストから選択し、設定してください。 また、[ファイル形式]のドロップダウンリストで、保存ファイル形式を[Bitmap]、[JPEG]から選択してください。

#### 【直前シーン再生の時間を設定する】

[直前再生]のドロップダウンリストで、直前再生ボタンをクリックした際にどれだけの時間さかのぼって画像を表示する かを設定することができます。

### 4.18.4 カメラリストタブ

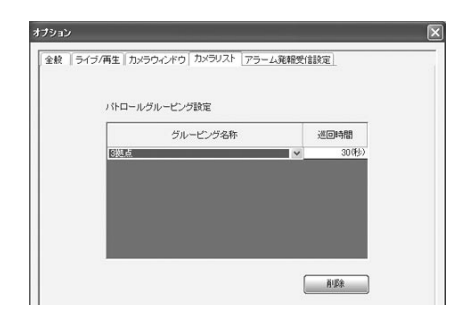

# 【パトロールグルーピングを設定する】

パトロール機能を使用するときの巡回順序と巡回間隔を設定することができます。[グルーピング名称]欄をクリックする と、登録済みのグルーピングがドロップダウンリストで表示されます。パトロール機能で巡回したい順序になるよう並べ 替えてください。

同じグルーピングを重複して設定することもできます。

[巡回時間]欄をクリックすると、次のグルーピングに移行するまでの時間間隔を変更することができます。

グルーピングをリストから削除したいときは、巡回リストから削除するグルーピングを選択して、削除ボタンをクリック してください。

余裕のないPCや遅いネットワーク環境で早めの巡回間隔を設定してしまうと、ライブ画像が正しく表示される前に次のグ ルーピングに移行してしまうことがあります。

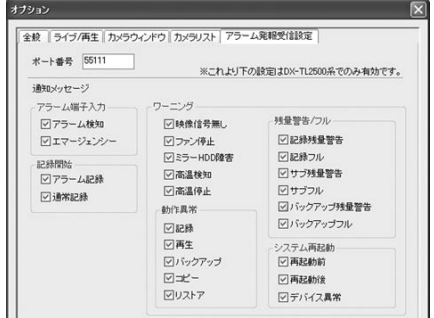

### 【アラーム発報の通知メッセージの内容を設定する】

アラーム発報を受信するPCのポート番号を設定してください。(デフォルト設定は、55111です。)レコーダーの発報設 定での「TARGET」、または「送信Port」と同じ値に設定してください。特に問題がなければレコーダー側、PC側ともデフォ ルト設定のままご使用ください。

### 【通知を表示したいメッセージを絞り込む】(DX-TL2500シリーズのみ可能です)

通知メッセージの各チェックボックスで、メッセージを受信した後、個々のメッセージについてPopUp表示を行うかどう かの絞り込みを設定することができます。DX-TL2500シリーズのレコーダーからは3種類の発報メッセージが発報され ますので、それらをさらに絞り込んで表示させたい時に使用してください。

なお、DX-TL5500/DX-TL5000シリーズのレコーダーでは、レコーダーから6種類の発報メッセージが発報されます。 受信側(PC側)でこれをさらに分類して表示を絞り込む機能はありません。

# 5 IPアラーム発報を受信する

後面端子へのトリガ入力や記録の開始、各種ワーニング発生時にIPアラームをレコーダーから発報し、ネットワーク上の PC画面にPopUp画面を表示させることができます。 また、このPopUp画面から該当レコーダーへ接続することもできます。

5.1 レコーダーの発報送信設定をする

まず、レコーダーに発報先PCを登録します。

DX-TL2500シリーズでは、レコーダー本体の通信設定画面で設定することができます。操作方法については、レコー ダーの取扱説明書をご覧ください。

DX-TL5500/DX-TL5000シリーズでは、本ソフトウェアを使用して設定する必要があります。レコーダー設定パネル ( 32ページ 4.14項)で、[レコーダー]枠の[読み出し]ボタンをクリックしてください。[通信設定]タブを選択し、[LAN B WEB/専用アプリケーションの通信設定をする]をクリックしてください。

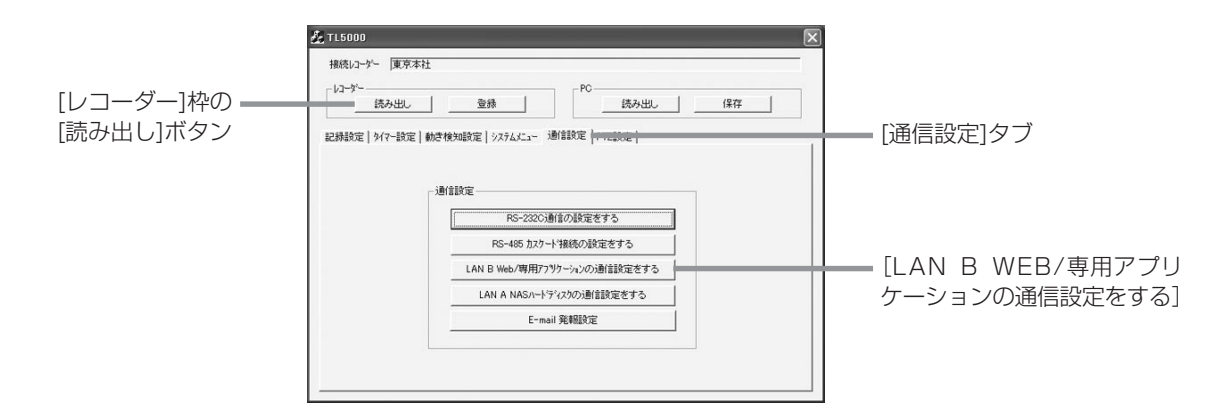

[LAN B アドレス設定]ダイアログが表示されます。[IPアラーム通知]の欄に発報先PCのIPアドレス、送信ポート(PC側 受信ポート)、受信ポート(レコーダー側送信ポート)を入力し、6つのグループから通知したい内容を選択し、希望する項 目にチェックマークを入れてください。ポート番号は、問題がない限りデフォルト値で使用することをおすすめします。 左端のチェックボックスは、発報先への発報動作の有効/無効を表します。

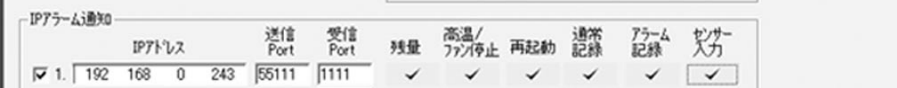

入力が完了したら[レコーダー]枠の[登録]ボタンをクリックしてください。レコーダーに設定が反映されます。この時一 旦レコーダーの電源をOFFにする必要がありますので、記録を停止してモニター画面のメニュー表示を消しておいてくだ さい(タイマー運用の場合は、はじめにタイマーを切ります)。登録後は元の運用へ戻してください。

# 5.2 PCの発報受信設定をする

# 【DX-TL2500シリーズからの発報受信】

全ての発報内容をPopUp表示する場合は、設定を行う必要はありません。 ただし40ページ 5.1項で送信ポートを変更した場合、または表示メッセージの絞り込みを行いたい場合は、(『8739ペー ジ 4.18.5項)を参照して設定を行ってください。

# 【DX-TL5500/DX-TL5000シリーズからの発報受信】

設定を行う必要はありません。 ただし40ページ 5.1項で送信ポートを変更した場合は、 39ページ 4.18.5項を参照してPC側受信ポート番号の設定 を行ってください。

# 5.3 PopUpウィンドウから該当レコーダーに接続する

レコーダーからIPアラーム発報を受信すると、下図のようなPopUpウィンドウが表示されます。 表示されるPopUpウィンドウはレコーダーによって異なりますが、同じレコーダーからの発報を続けて受信した場合には そのまま同じウィンドウに追加表示されていきます。

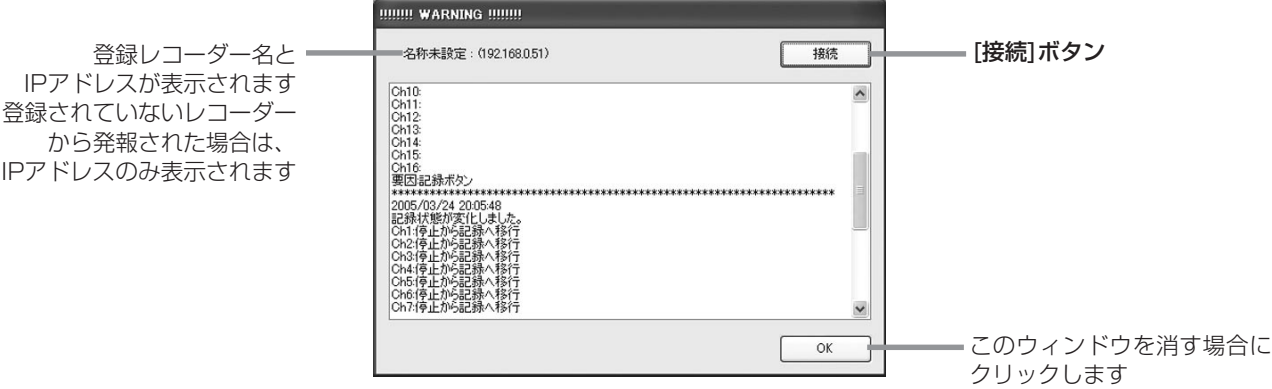

PopUpウィンドウの[接続]ボタンをクリックすると、発報元のレコーダーに接続し、ライブ画像取得を開始します。接続 の操作は、本ソフトウェアの起動・動作状態によって以下のようになります。

# 【本ソフトウェアが通信機能で起動されていない場合】

IPアドレスのみ表示されます

本ソフトウェアのアプリケーションログイン画面が表示されます。ユーザー名とパスワードを入力し、[通信]をクリック してログインしてください。

# 【本ソフトウェアが通信機能で起動されている場合】

- 登録レコーダーの中に該当レコーダーがなかった場合 「接続指示レコーダーが登録されていません。登録しますか?」のメッセージが表示されます。[はい]をクリックして該 当レコーダを登録してください。登録が完了するとレコーダーログインダイアログが表示されます。該当レコーダーの 登録ユーザー名でログインしてください。そのレコーダーの登録カメラが全て表示され、ライブ画像の取得が始まりま す。
- 登録レコーダーの中に該当レコーダーがあった場合 レコーダーログインダイアログが表示されます。該当レコーダーの登録ユーザー名でログインしてください。そのレ コーダーの登録カメラが全て表示され、ライブ画像の取得が始まります。

### 【既に該当レコーダーが通信接続されている場合】

該当レコーダーのカメラウィンドウは、全てライブ画像取得状態になります。記録画像再生中や停止中のウィンドウも全 てライブ画像に切り替わります。

# 6 レコーダーのコピーデータを再生する

# 6.1 ファイルシステム系コピーデータ(FSMフォーマット)を再生する

本ソフトウェアのアプリケーションログイン画面(GSマページ 3.1項)で[フォルダ]ボタンをクリックしてFSMPlayer ( 13ページ 3.10項)を起動してください。FSMPlayerでは以下のフォーマットに対応したコピーデータを再生する ことが可能です。FSMPlayerパネルはパネル右側の — ボタンをクリックすると4段階に展開することができます。第1 段階では各種再生、検索動作およびブックマーク操作をします。第2段階では表示カメラウィンドウの選択をします。第 3段階では再生速度の調節(遅くする方向のみ)をします。第4段階では音声再生関連の設定をします。

「FSM1」...... DX-TL10、DX-TL2000など 「FSM2」...... DX-TL2500、DX-TL30など 「FSM3」...... DX-TL5500、DX-TL5000など

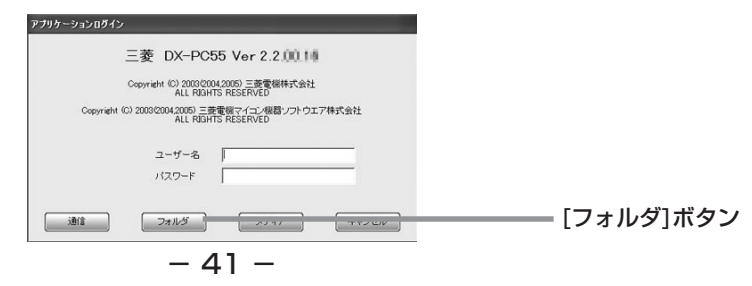

次に[ファイル]メニューの[フォルダ]コマンドをクリックしてください。

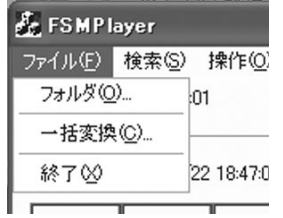

再生するデータフォルダを指定するダイアログが表示されますので、データの入ったフォルダを選択して[OK]をクリック してください。DX-TL5500/DX-TL5000シリーズではフォルダ内の「D-REC」フォルダもしくは下位の「VOL0000」 フォルダを指定してください。DX-TL2500シリーズでは「TL001」フォルダを指定してください。

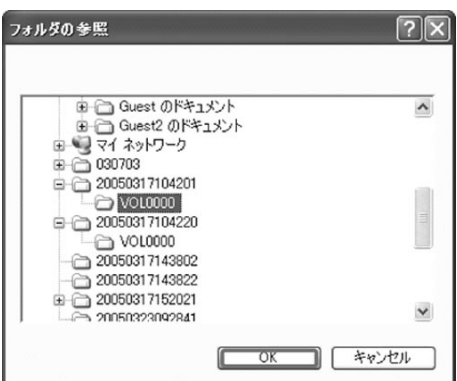

コピーデータの読み込み終了後、FSMPlayerパネルの再生ボタンをクリックしてください。必要なカメラウィンドウが追 加されて再生が始まります。その他の再生操作系ボタンについては 23ページ 4.8項を参照してください。

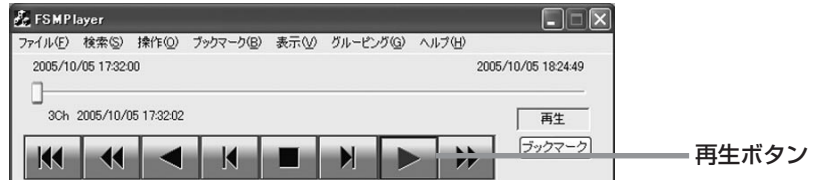

# 【「FSM」フォーマットについて】

[フォルダ]コマンドで再生できるデータは、三菱デジタルレコーダー専用コピーフォーマット「FSM1」、「FSM2」、 「FSM3」に対応した画像データのみです。

「FSM2」「FSM3」は、基本的に以下のファイル構成となります。これを満たさない場合は、機能・性能の保証はできませ ん。また、このファイル構成を満たしても、データ内容(別のメディアからファイルをコピーしたデータなど)によっては 機能・性能の保証はできません。

●「FSM2」ファイル構成

ALRM25 (アラームリストファイル) DEVC25 (デバイス情報ファイル) PIRT25 (パーティション情報ファイル) SRCH25 (検索情報ファイル) ESRC25 (拡張検索情報ファイル) TL001 (画像データフォルダ) D00000.TLX (画像ファイル) D00001.TLX (画像ファイル)

D00002.TLX (画像ファイル)

●「FSM3」ファイル構成

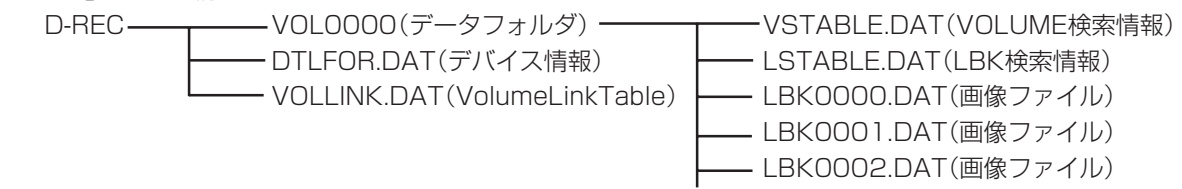

# 6.1.1 音声データを再生する

コピーデータに音声データが含まれている場合は、以下の操作で音声を再生することができます。

### 【非同期再生】

FSMPlayerパネルの下段にある[音声出力]にチェックマークを入れ、[再生Ch]をドロップダウンメニューから選択し、再 生方式を[簡易]にします。再生を行い、音声を聞きたい場所で停止させます。停止したデータ部分の前後の音声が再生さ れます。再生する音声の長さは右側のスライドバーで3段階に変更することができます。この時の音声実再生時間は記録 画像のフレームレートによって異なりますので、再生データごとに適宜調整してご使用下さい。

# 【同期再生】(DX-TL5500/DX-TL5000シリーズのみ)

再生方式を[同期]にして再生してください。ブロック単位で通信ダウンロードしたデータや、レコーダーでコピーした音 声付きのデータを音声と映像を同時に再生することができます。この時表示できる画像chは1画面だけに限定されます。 また通常再生以外の特殊再生モード(早送り、逆再生など)では音声は再生されません。リップシンクのスライダーは、ご 使用になるPCおよび再生するデータの記録状態に合わせて調整が必要です。なお、音と映像がうまく一致する調整位置が 存在しないこともあります。

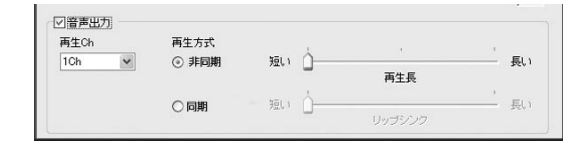

# お知らせ

- データを記録したレコーダーの種類によっては、表示されなかったり操作できない項目があります。
- 同期音声再生を行う時は画像更新がPCの処理能力に応じて間引きされます。画像優先の再生を行いたいときは「非同期」 を選択して下さい。
- この展開パネルでの設定は次回起動時に引き継がれます。
- 音声の再生chと画像の表示chは関連づけられていません。それぞれ自由な組み合わせで再生できます。
- CD・DVDなどの読み出しが遅いドライブから直接再生をおこなっている場合は音声が途切れる場合があります。デー タをHDDなどにコピーしてから再生をおこなって下さい。

### 6.1.2 コピーデータにブックマークをつける

[ブックマーク]メニューの[ブックマークへ登録]をクリックしてください。現在の再生ポイントをブックマークに登録す ることができます。[ブックマーク]メニューの[A][B]をクリックすると、現在の位置をAB間リピートのA点、B点とし て登録することができます。[AB間をリピート]にチェックマークをつけると、A点、B点間をリピート再生することがで きます。ブックマークは、本ソフトウェアが記憶します。

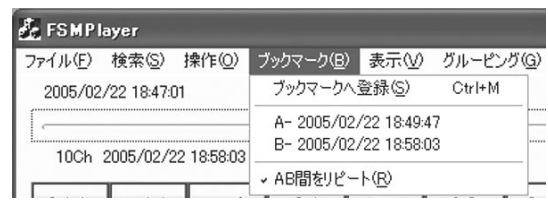

### 6.1.3 コピーデータの再生ウィンドウのサイズを変更する

[表示]メニューの[表示サイズ]コマンドでカメラウィンドウサイズを変更してください。この操作は全カメラウィンドウに 反映されます。一つのカメラウィンドウのみサイズを変更する場合は、画像表示部を右クリックし、同様のメニュー操作を 行ってください。また、カメラウィンドウは、ウィンドウの縁をドラッグして自由に大きさを調整することができます。

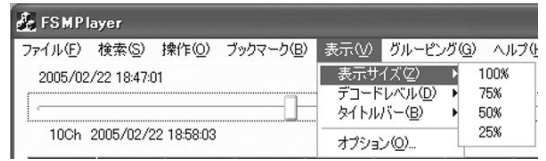

### 6.1.4 コピーデータ再生時の画質を変更する

[表示]メニューの[デコードレベル]コマンドで画質を変更してください。この機能は、性能の低いPCで再生を行う場合 に、画質よりも再生スピードを優先させたい時に使用してください。この操作は、全カメラウィンドウに反映されます。 一つのカメラウィンドウのみ画質を調整する場合は、画像表示部を右クリックし、同様のメニュー操作を行ってください。

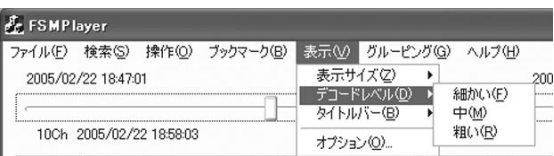

### 6.1.5 コピーデータの再生ウィンドウに画像の日付、アラームの表示を行う

[表示]メニューの[タイトルバー]コマンドをクリックし表示したい項目を選択してください。

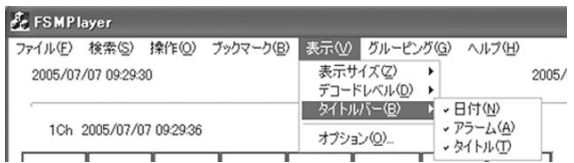

#### 6.1.6 画像を検索する

FSMPlayerで[検索]メニューの[検索]をクリックしてください。

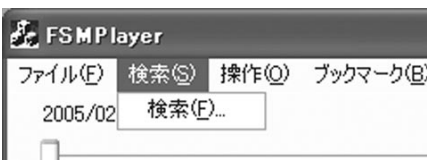

下図のような検索ウィンドウが表示されます。

このウィンドウからコピーデータの[アラームリスト検索]、[時刻検索]、[ブックマーク検索]を行うことができます。 操作の詳細については、21ページ 4.7.1項・4.7.2.項、22ページ 4.7.3.項を参照してください。

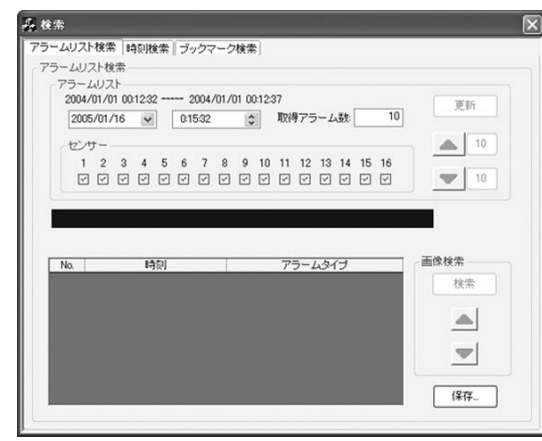

# 6.1.7 表示中の画像を保存する

画像表示部を右クリックし、メニューから[名前を付けて保存]を選択してクリックしてください。

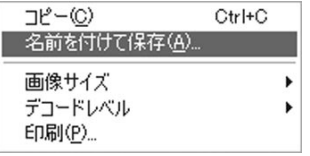

## 6.1.8 表示中の画像を印刷する

画像表示部を右クリックし、メニューから[印刷]を選択してクリックしてください。

#### 6.1.9 コピーデータのカメラウィンドウの配置を呼び出す<グルーピング機能>

[グルーピング]メニューの[グルーピングパターン]をクリックしてください。

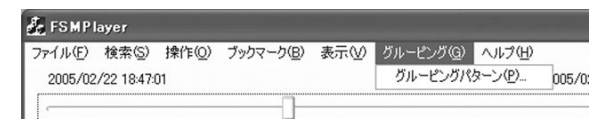

グルーピングパターンダイアログが表示されます。表示されたパターンから希望するパターンを選択してクリックしてく ださい。

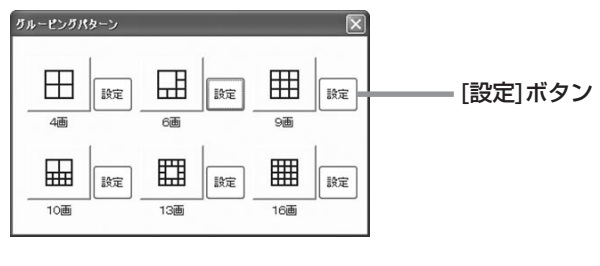

また、パターンボタン右にある[設定]ボタンをクリックすると、グルーピング設定ダイアログが表示されます。このダイ アログを使用して、各ウィンドウに表示するカメラを変更することができます。

表示位置をクリックするとカメラ番号の選択肢が表示されます。その表示位置に割り当てたいカメラ番号を選択してくだ さい。

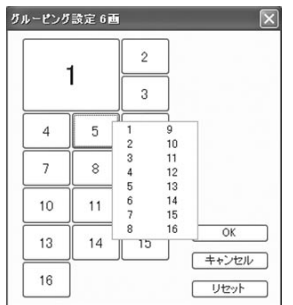

# 6.1.10 オプション設定をする

[表示]メニューの[オプション]をクリックしてください。下のようなオプション設定ダイアログが表示されます。 この画面では以下の3つの設定を調整することができます。

● 早送り・巻き戻しのコマ送り数の調整

早送り、早戻し時のベースコマ数を調整することができます。 咳詳細については、37ページ4.18.2.項を参照してく ださい。

● 背景画像の変更

背景画像を変更することができます。

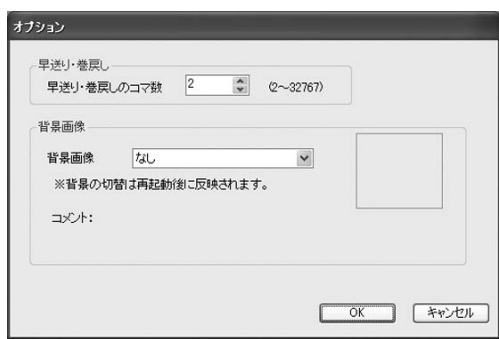

# 6.2 専用システムフォーマット系コピーデータ(FSMSフォーマット)を再生する

本ソフトウェアのアプリケーションログイン画面(7ページ G 3.1項)で[メディア]ボタンをクリックしてStoragePlayer を起動してください。

StoragePlayerでは以下のフォーマットに対応したコピーデータを再生することができます。

「FSMS」...... DX-TL620/650、DX-TL1500など 「FSMS2」... DX-TL2500、DX-TL30など

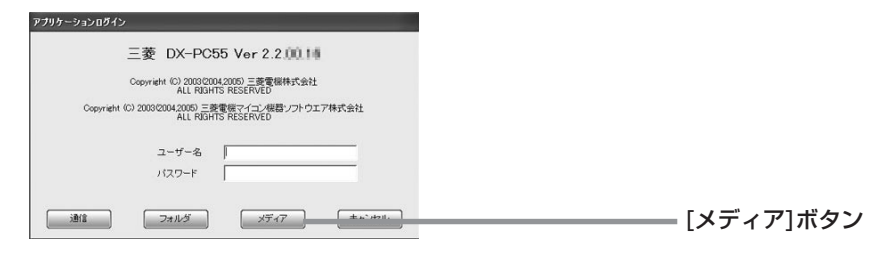

次に[ファイル]メニューの[メディア]をクリックしてください。

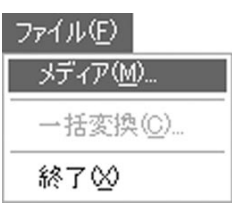

下図のようなメディアの選択ダイアログが表示されます。複数のSCSIデバイスが接続されている場合は、複数の選択肢が 表示されます。コピーデータの入ったデバイスを選択して[OK]をクリックしてください。コピーデータの読み込みが始 まります。

これ以降の操作方法については、41ページ 6.1項を参照してください。

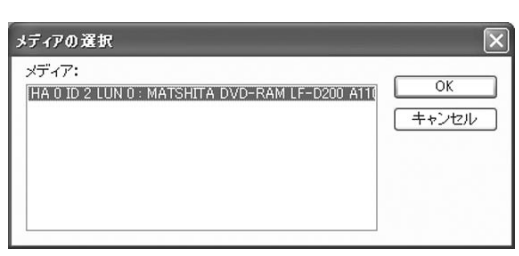

# 6.3 区間ダウンロードでダウンロードしたデータを再生する

本ソフトウェアのアプリケーションログイン画面(GSTページ 3.1項)で[フォルダ]ボタンをクリックして、FSMPlayer ( 13ページ 3.10項)を起動してください。

これ以降の操作方法については、41ページ 6.1項を参照してください。

フォルダを選択する際に、DX-TL5500/DX-TL5000シリーズではフォルダ内の「VOL0000」フォルダを指定してくだ さい。

# 7 その他の機能

# 7.1 表示中の画像を保存する

表示中の画像をBitmapもしくはJPEG形式の画像フォーマットで保存することができます。 表示されたダイアログでファイルフォーマット、保存名、保存先を指定して、[保存]ボタンをクリックしてください。

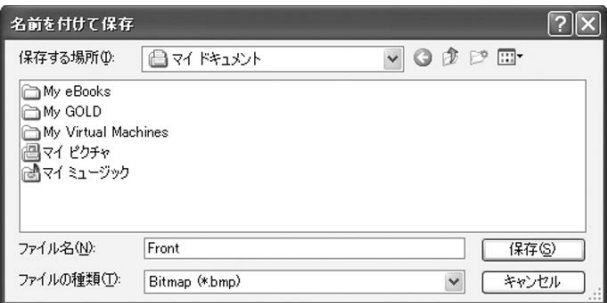

# 7.1.1 通信で使用中の画像を保存する

カメラウィンドウパネルで[ファイル]メニューの[名前を付けて保存]を選択します。

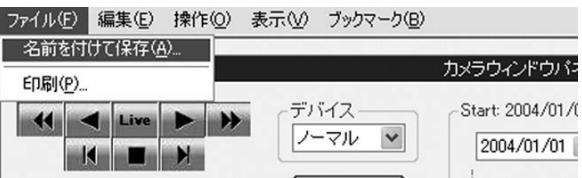

# 7.1.2 コピーデータ再生中の画像を保存する

カメラウィンドウ上で右クリックし、表示されるメニューから[名前を付けて保存]を選択します。

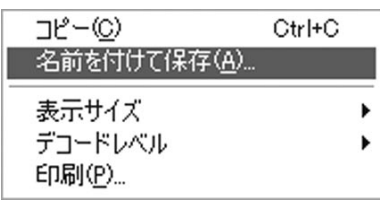

# 7.2 表示中の画像を印刷する

表示中の画像を以下の操作で印刷することができます。

印刷操作を行うと、以下のようなウィンドウが開きます。

[余白]や[プリンタの設定]などの設定後、[印刷]ボタンをクリックすると、表示している画像をプリンタで印刷することが できます。

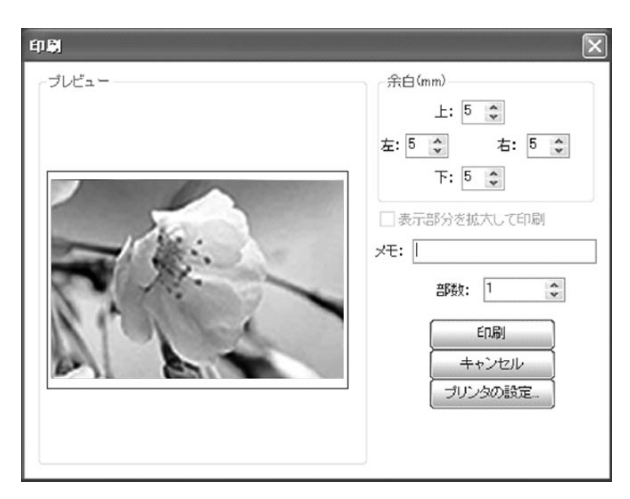

- [プレビュー] ...............印刷結果のイメージを表示します。
- [余白]..........................各テキストボックスに余白をmm単位で入力します。
- [メモ]..........................画像の下にMemoを印刷します。
- [部数] ..............................印刷する部数を指定します。ただし、複数部数印刷をサポートしていないプリンタドライバでは 無効です。
- [プリンタの設定] ...... Windows標準の[プリンタの設定]ダイアログボックスが開くので、プリンタの選択、用紙や向き などを設定します。

画像の上にレコーダー名・日付・時刻、画像の下にMemo(入力している場合のみ)が印刷されます。

# 7.2.1 通信で使用中の画像を印刷する

カメラウィンドウパネルで[ファイル]メニューの[印刷]を選択してください。

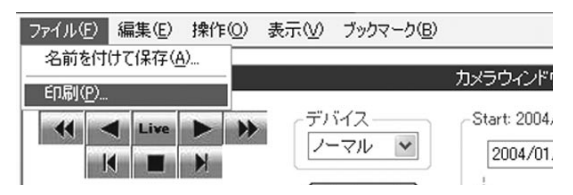

# 7.2.2 コピーデータ再生中の画像を印刷する

カメラウィンドウ上で右クリックし、表示されるメニューから[印刷]を選択してください。

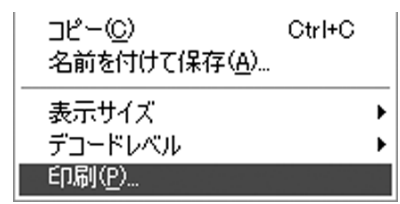

上記7.2.1項と同様のウィドウが開きますので、同様の操作を行って印刷してください。

# 7.3 コピーデータの画像フォーマットを一括変換する

コピーデータはJPEGまたはAVI形式の一般的な画像ファイルに一括変換することができます。FSMPlayerの[ファイル] メニューの[一括変換]をクリックしてください。

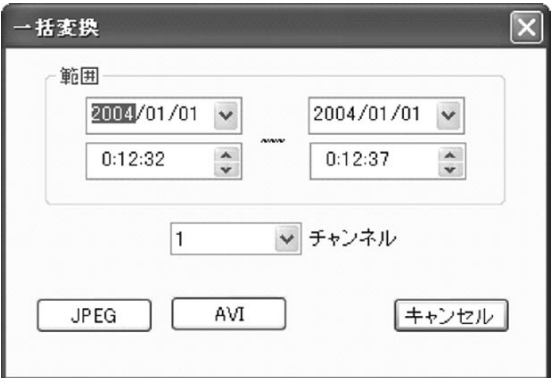

一括変換したい日時範囲とカメラ番号を指定後、[JPEG]または[AVI]ボタンをクリックすると、画像データを一括変換 して保存します。

# 7.3.1 複数枚のJPEGデータに変換する

[一括変換]ダイアログの[JPEG]ボタンをクリックします。保存先を指定するためのダイアログが表示されます。保存先 を指定後、[OK]ボタンをクリックすると、一括変換が開始され、変換中を示すダイアログが表示されます。

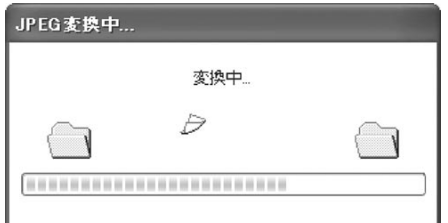

一括変換が完了すると、「JPEG変換が終わりました。」というメッセージボックスが表示されます。

### 7.3.2 AVIファイルに変換する

[一括変換]ダイアログの[AVI]ボタンをクリックすると、以下のようなAVIファイルの設定画面が表示されます。

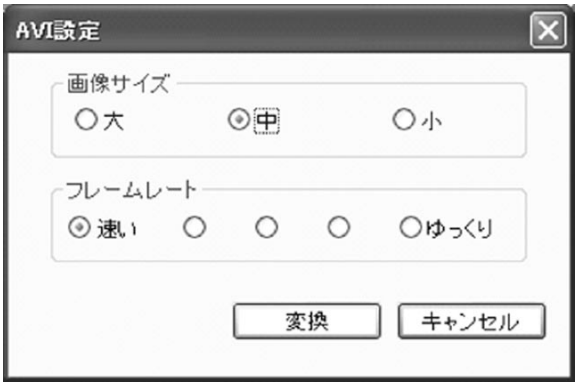

画像サイズとフレームレートを指定して[変換]ボタンをクリックすると、保存先を指定するためのダイアログが表示され ます。保存先を指定して[保存]ボタンをクリックしてください。変換が開始され、変換中を示すダイアログが表示されま す。変換が完了すると、「AVI変換が終わりました。」というメッセージボックスが表示されます。

# 8 付録

# 8.1 制限事項

- 本ソフトウェアで操作可能な機能は、当社デジタルレコーダーの機種によって異なります。対応機種については、「対 応デジタルレコーダー」の項を参照ください。
- 万一、動作障害が発生し、障害原因が当社デジタルレコーダーおよび本ソフトウェアか、その他の構成機器、付随する ケーブル、アプリケーションソフトウェア、OSなどに起因するものか判明しない場合には、当社デジタルレコーダー と本ソフトウェア、指定のOSのみがインストールされたパーソナルコンピュータを、指定の機材を用いて直結し(疑義 を生じない範囲では、同等の機材で可)、動作を確認することにより、障害原因を判断するものとします。
- 本ソフトウェアの画像更改速度は、ご使用のパーソナルコンピュータのCPU処理能力や各種再生機器に依存します。 (通信時にはネットワーク負荷などによっても変化します。)したがって、本ソフトウェアの再生速度はデジタルレコー ダーで記録された記録間隔とは一致しない場合があります。
- 記録時刻が前後しているメディアでは、正しく再生できないことがあります。
- メディアの記録状態によっては、検索などが正しく動作しないときがあります。
- ご使用のプリンタまたはプリンタドライバによっては、画像または文字が正しく印刷されないことがあります。
- 本ソフトウェアでは、多くの画像データを表示または展開するために大量のメモリを消費します。他のアプリケーショ ンと同時に起動することは避けてください。
- 本ソフトウェアで再生される画質は、デジタルレコーダーでの記録時の画質設定に依存します。ただし、100%以外の 表示サイズを選択している場合は、この限りではありません。
- 他のネットワーク機器と同じネットワーク上で使用すると、所望の性能を得られないことがあります。このような場合 は、ネットワークを分離するなどの対策を行ってください。
- モニターにデジタルレコーダーのメニュー画面などを表示していると、各種情報を正常に取り込むことができません。 メニュー画面などを表示しない状態でお使いください。
- デジタルレコーダーの画面表示の一部は、通信で解除できないものがあります。
- 通信による画像検索でデジタルレコーダーの内部検索時間が30秒を越えるものについては、画像を取り出せないこと があります。
- 通信による画像取得が安定しない場合は、カメラウィンドウパネルの画像更改速度スライダーで画像要求スピードを遅 くすると、改善されることがあります。
- デジタルレコーダー本体操作での画像検索中に通信機能を使用すると、検索が途中で中断されることがあります。また、 通信機能を使用中にデジタルレコーダー本体操作で画像を検索したときも、検索が途中で中断されることがあります。
- 仕様は予告なく変更されることがあります。

# 9 本ソフトウェアに関するお問い合わせ

本ソフトウェアのインストールや使用上のご質問は、ご購入後1年間に限り、下記連絡先でお受けさせていただきます。

- お問い合わせ先 お買いあげの販売店にお問い合わせください。
- お問い合わせの際は、下記事項をご確認の上、ご連絡ください。
- お問い合わせの内容によっては、内容調査のため、ご回答までにお時間がかかる場合があります。
- ハードウェア、Windowsなど、本製品以外のお問い合わせは、 各メーカーまでお問い合わせください。

お問い合わせの際に、ご連絡いただきたい内容(メモしておくと、お問い合わせ時に便利です)�

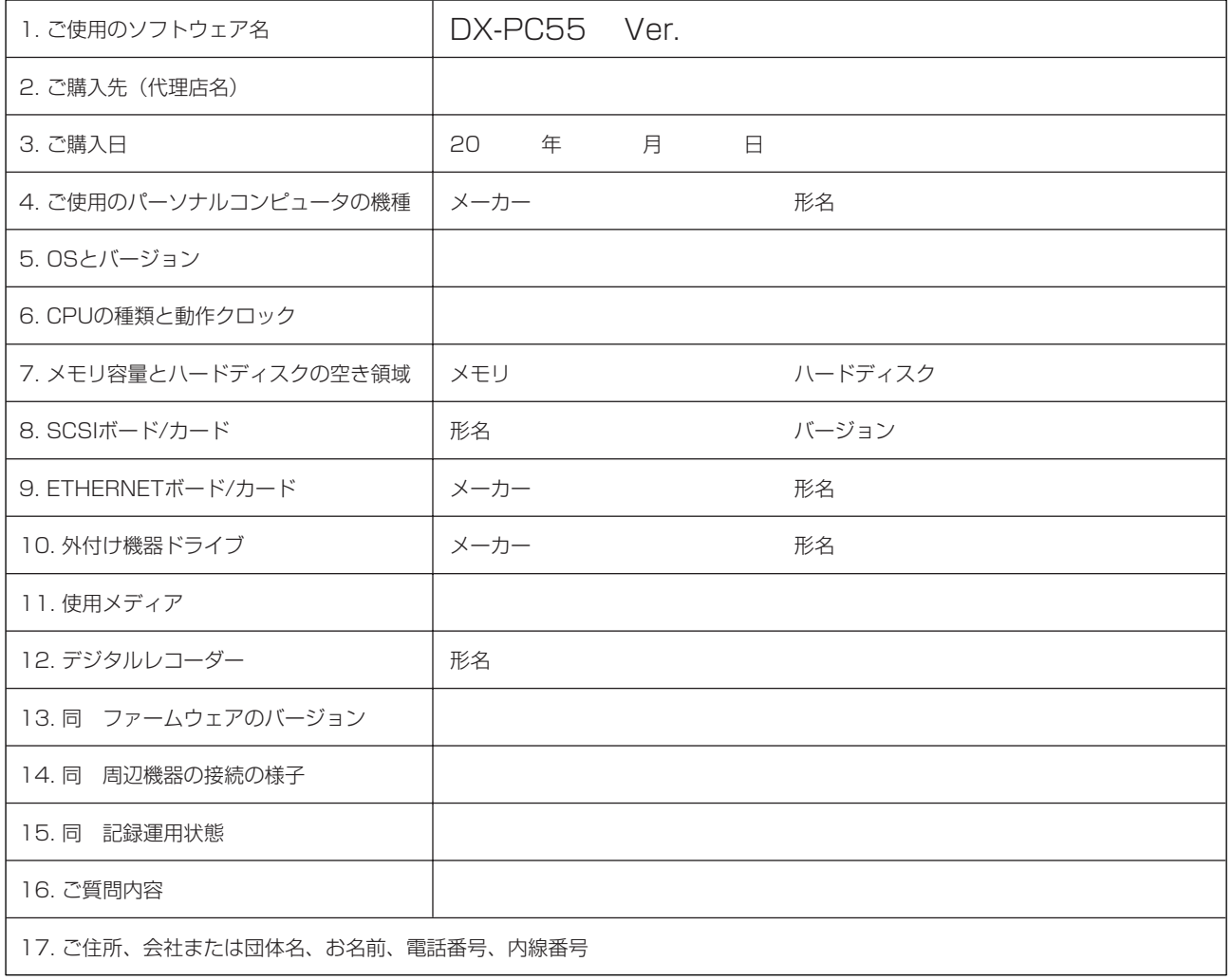

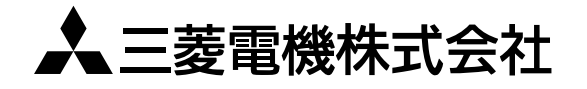

B B 京都製作所 〒617-8550 京都府長岡京市馬場図所1番地